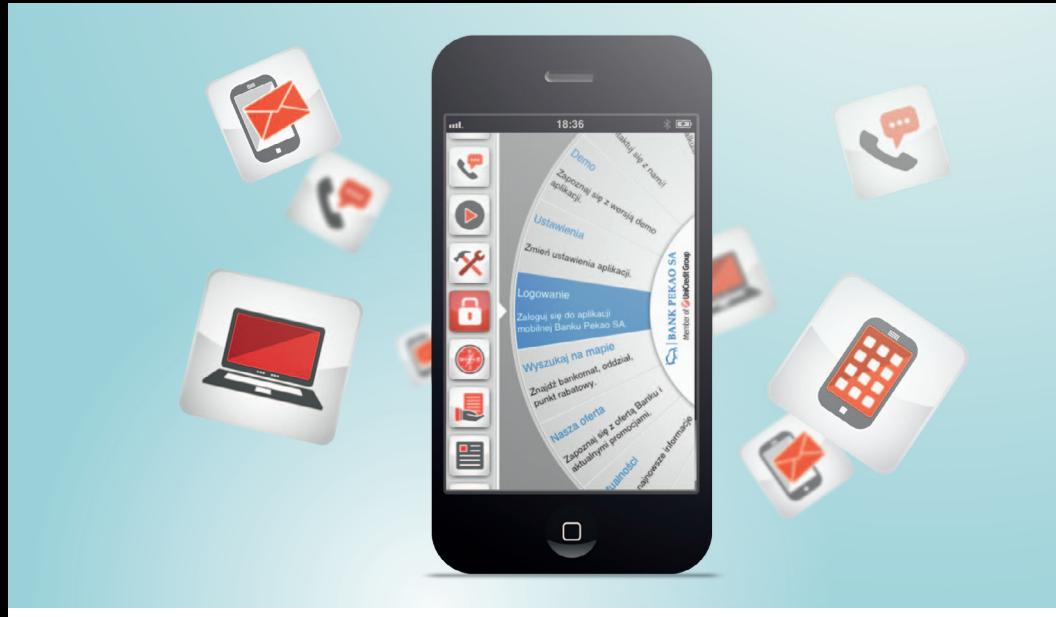

## PEKAO24 BANKOWOŚĆ ELEKTRONICZNA DLA KLIENTÓW INDYWIDUALNYCH

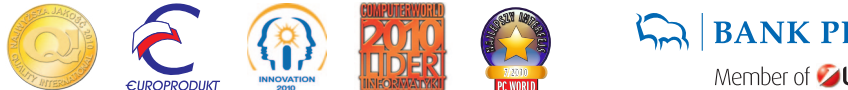

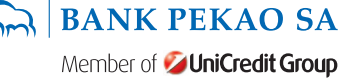

### Przewodnik po serwi sie Pekao24

#### Spis treści

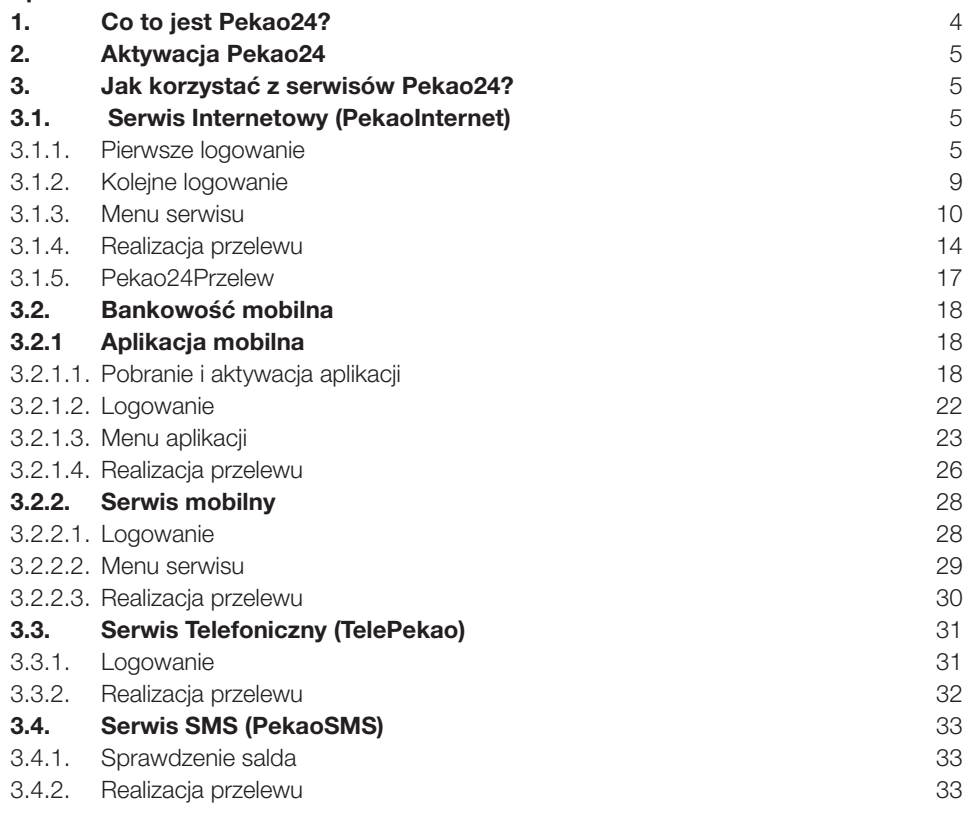

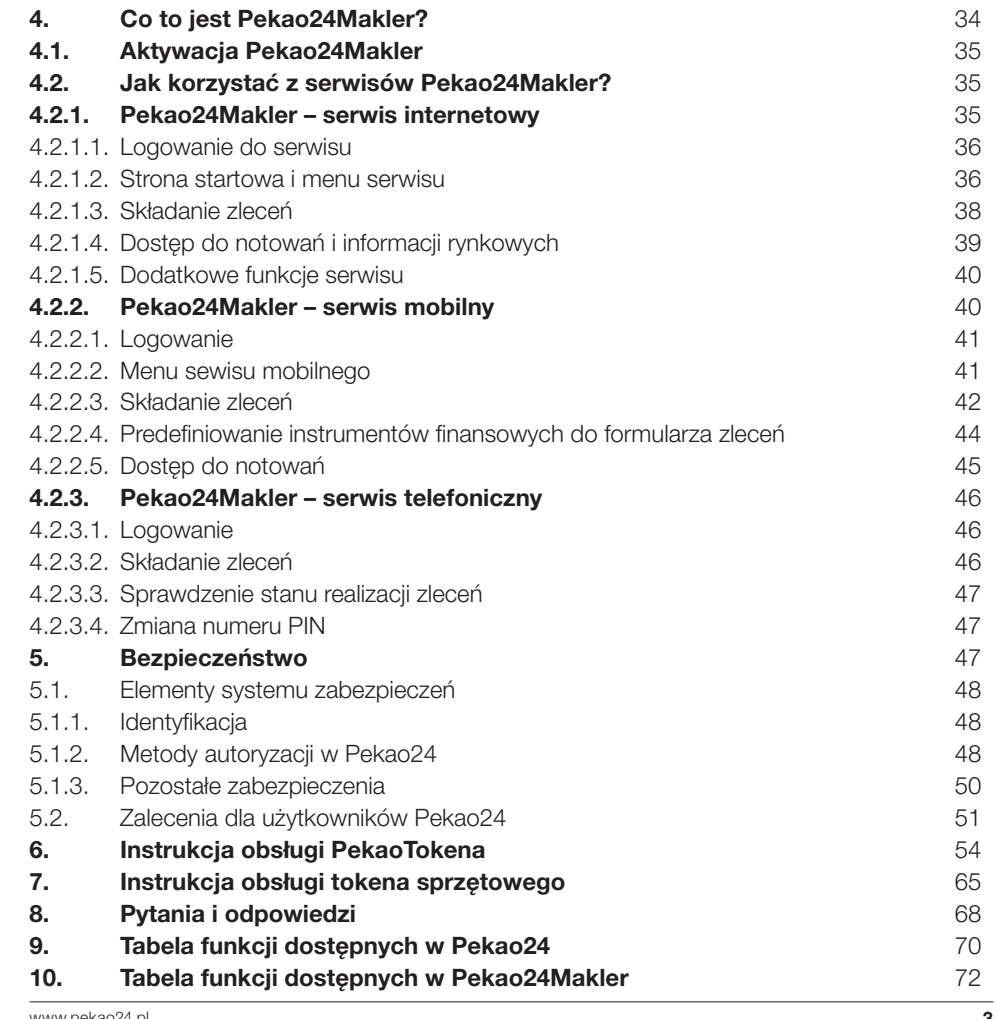

## 1. Co to jest Pekao24?

- Łatwy dostep do konta przez internet i telefon.
- Realizacja operacji 24h na dobę, 7 dni w tygodniu.
- Wygoda i oszczędność czasu.
- Szeroki wachlarz funkcji.
- Bezpłatne przelewy w ramach wybranych Eurokont.
- Wyciągi elektroniczne i historia operacji.
- Wysoki poziom bezpieczeństwa transakcji.
- Dostęp do rachunków maklerskich.

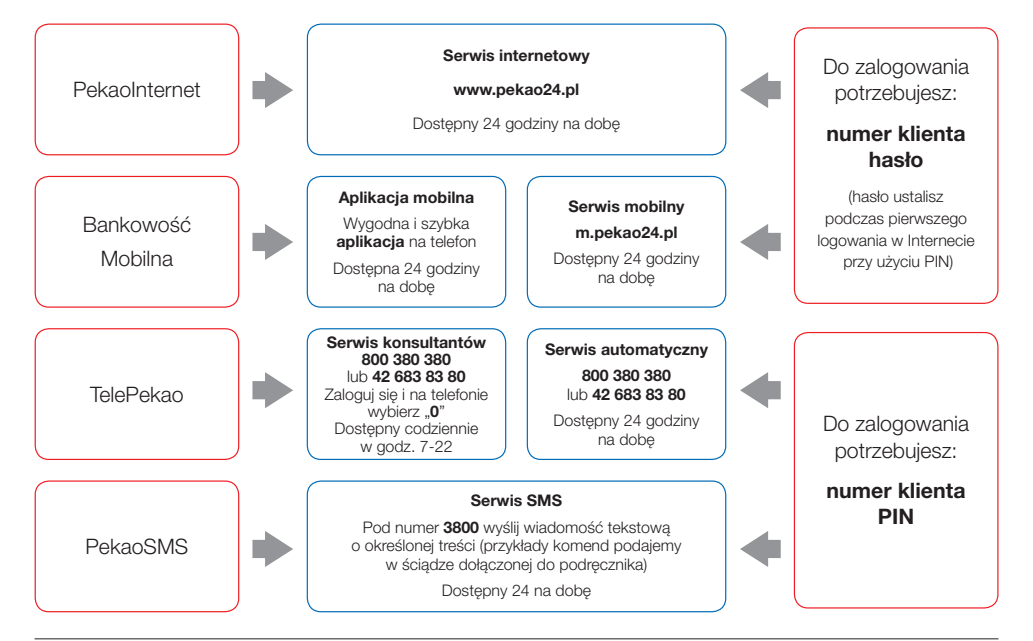

## 2. AKTYWACJA PEKAO24

z Pekao24 w dowolnym oddziale Banku Pekao SA. Otrzymasz numer klienta i wybierzesz sposób autoryzacji operacji.

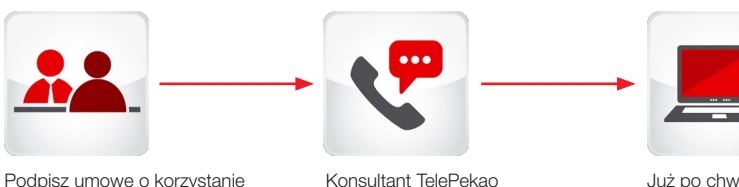

Konsultant TelePekao zadzwoni do Ciebie w celu ustalenia numeru PIN. Już po chwili możesz zacząć korzystać z serwisu internetowego logując się na stronie www.pekao24.pl

## 3. JAK KORZYSTAĆ Z SERWISÓW PEKAO24? 3.1. SERWIS INTERNETOWY (PEKAOINTERNET)

Serwis internetowy pozwala zrealizować większość operacji dostępnych w oddziale oraz oferuje produkty i usługi adresowane specjalnie do Klientów korzystających z usług bankowych przez Internet.

## 3.1.1. PIERWSZE LOGOWANIE

Podczas pierwszego logowania do serwisu internetowego przygotuj:

- numer klienta, który otrzymałeś w oddziale na umowie oraz
- PIN do Pekao24 czterocyfrowy numer, który ustanowiłeś telefonicznie u konsultanta TelePekao. W wyjątkowych przypadkach PIN możesz otrzymać listem poleconym.

Na początek wpisz w przeglądarce adres: www.pekao24.pl.

Sprawdź czy strona otworzyła się w bezpiecznym połączeniu tzn.

- czy połączenie z witryną jest szyfrowane oraz
- czy adres strony w górnym pasku przeglądarki zaczyna się od https://

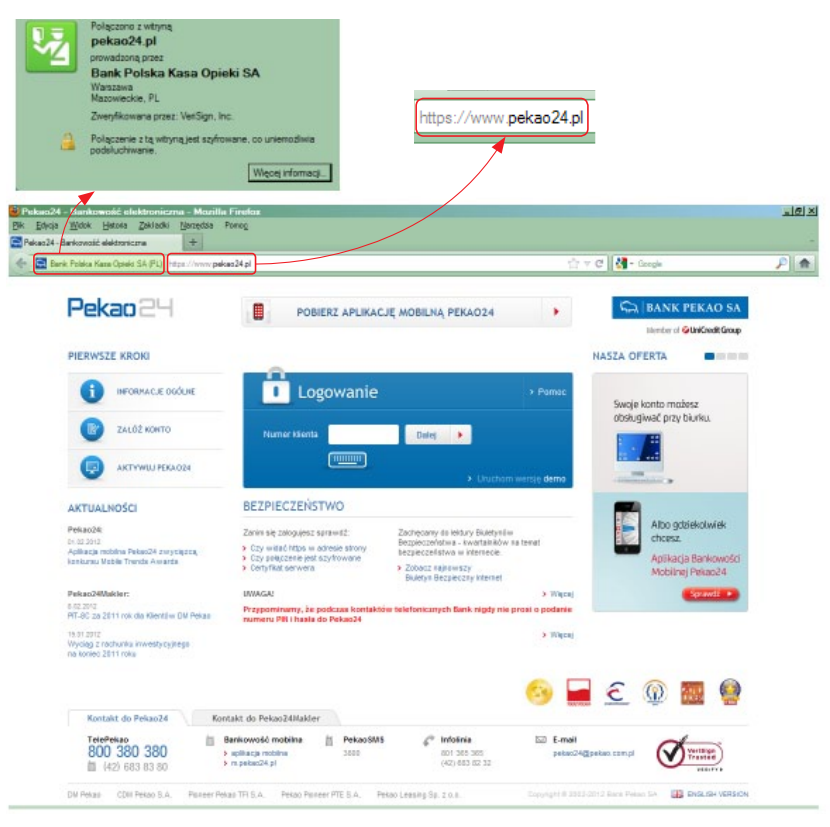

■ Wprowadź swój numer klienta, a następnie kliknij przycisk "Dalej".

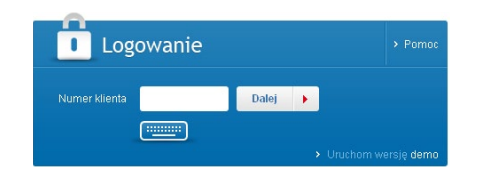

Zachęcamy do korzystania z klawiatury ekranowej podczas wprowadzania danych, która ogranicza ryzyko ich poznania przez osoby niepowołane.

■ Wpisz swój czterocyfrowy numer PIN do Pekao24 i kliknij przycisk "Dalej".

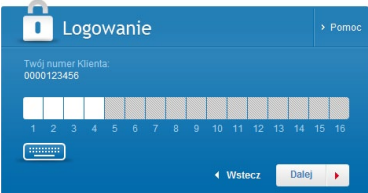

■ Podczas pierwszego logowania system poprosi Cię o ustanowienie hasła, którego będziesz używać przy kolejnym logowaniu do serwisu internetowego oraz podczas logowania do bankowości mobilnej.

W tym celu jeszcze raz wpisz PIN do Pekao24, wprowadź i potwierdź hasło składające się od 8 do 16 znaków, a następnie wciśnij "Zatwierdź".

Bezpieczne hasło powinno składać się z wielkich i małych liter, cyfr i znaków specjalnych (np. ?, #, @, &), a także nie powinno być słowem występującym w słowniku.

#### **USTANOWIENIE HASŁA**

昌

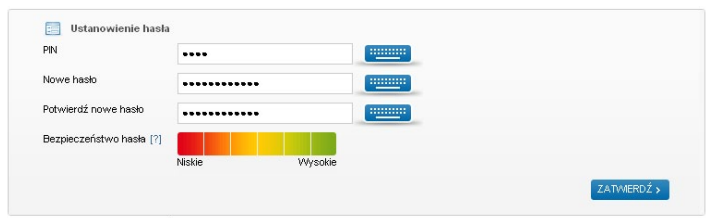

Uwaga: numer PIN należy zachować. Jest on niezbędny do logowania w serwisach TelePekao oraz PekaoSMS

#### Ustanawiając hasło, możesz sprawdzić poziom jego bezpieczeństwa.

Siła hasła wyznacza stopień jego skomplikowania i zależy od długości oraz rodzaju użytych znaków. Hasło możesz zmienić w sekcji USTAWIENIA wybierając opcję "Hasło i PIN".

Jeśli zapomnisz ustanowione hasło, skontaktuj się z konsultantem w celu jego anulowania lub wygenerowania nowego PIN-u.

Zachowaj PIN do Pekao24. Będziesz go potrzebować:

- do zalogowania do serwisu telefonicznego lub SMS,
- przy dodatkowej autoryzacji niektórych operacji zlecanych w serwisach Pekao24.

### 3.1.2. KOLEJNE LOGOWANIE

- **Wprowadź numer klienta.**
- Wprowadź w puste pola wybrane losowo przez system znaki z hasła (tzw. hasło maskowane), następnie kliknij przycisk "Dalej".

Przykład logowania przy użyciu hasła: <<\*\* Pekao24!\*\* >>

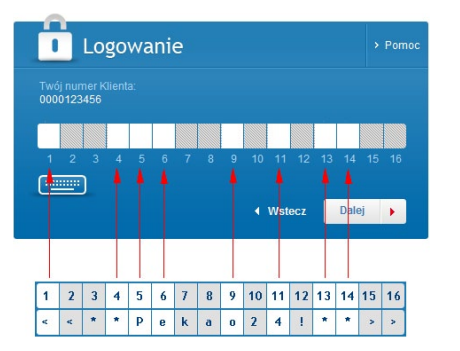

W puste pola wprowadź wybrane losowo przez system znaki z ustanowionego hasła (np. jeżeli pola numer 1, 4, 5, 6, 9, 11, 13, 14 są puste, wprowadź pierwszy, czwarty, piąty, szósty, dziewiąty, jedenasty, trzynasty i czternasty znak z hasła).

Przed zalogowaniem do serwisu możesz się zapoznać z wersją demo dostępną na stronie www.pekao24.pl. Pozwoli Ci ona poznać strukturę serwisu oraz zakres dostępnych funkcji, w tym w ramach usług maklerskich.

### 3.1.3. MENU SERWISU

Po poprawnym zalogowaniu wyświetli się strona główna zawierająca podsumowanie Twoich finansów z podziałem na sekcje: "Aktywa" (rachunki, lokaty, fundusze), "Kredyty i karty" i "Usługi maklerskie".

W pozostałych sekcjach na stronie głównej możesz sprawdzić m.in. wysokość limitów transakcyjnych, listę przelewów i doładowań zdefiniowanych oraz na bieżąco kontrolować stan swoich finansów dzięki bilansowi aktywów (np. rachunków, lokat, funduszy) i pasywów (np. wykorzystanych limitów na kartach kredytowych, kredytów, pożyczek).

Możesz określić zawartość strony głównej, czyli zdecydować, które informacje dotyczące Twoich produktów mają się pojawiać zaraz po zalogowaniu. Wystarczy przejść do sekcji "Personalizacja strony" dostępnej nad listą rachunków.

Z poziomu tej strony masz także dostęp do ustawień opcji zapewniających bezpieczne korzystanie z serwisu internetowego, np. powiadomień SMS i limitów transakcyjnych.

Główne menu serwisu jest dostępne z poziomu każdej strony i zawiera osiem zakładek: PRZELEWY, LOKATY, INWESTYCJE, KARTY, KREDYTY, USŁUGI, NASZA OFERTA oraz USŁUGI MAKLERSKIE.

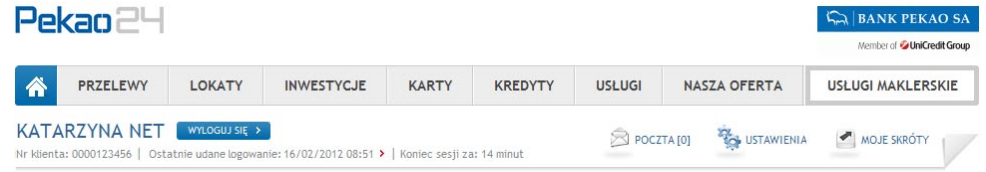

Korzystając z tej opcji zawsze możesz wrócić do strony głównej serwisu.

#### PRZELEWY

Z poziomu tej zakładki możesz kompleksowo zarządzać przelewami (zarówno złotowymi jak i walutowymi), a także uzyskać dostęp do historii operacji bieżących i archiwalnych. Ponadto dostępne są w niej informacje na temat statusu złożonego przelewu, listy przelewów oczekujących oraz listy operacji do autoryzacji.

#### LOKATY

Tutaj możesz założyć nową lokatę lub E-lok@tę oferowaną na preferencyjnych warunkach wyłącznie użytkownikom serwisu internetowego (PekaoInternet). Uzyskasz dostęp do listy Twoich lokat terminowych, ich historii oraz wyciągów. Sekcja umożliwia również zamknięcie rachunku depozytowego.

#### **INWESTYCJE**

Z poziomu tej zakładki masz dostęp do listy Twoich kont w Funduszach Inwestycyjnych Pioneer oraz historii operacji i zleceń. Ponadto po podpisaniu odrębnej umowy w oddziale możesz nabywać zarówno jednostki funduszy inwestycyjnych, jak i zlecać operacje na funduszach, np. dokonać konwersji lub odkupienia jednostek.

Dodatkowo możesz złożyć wniosek o prezentację w Pekao24 stanu i historii operacji na rachunku w Pekao OFE.

#### **KARTY**

Zakładka umożliwia przeglądanie bieżących informacji o posiadanych kartach płatniczych. Tutaj sprawdzisz saldo wykorzystanych i dostępnych środków na danej karcie, a także historię operacji. Dodatkowo możesz również aktywować kartę, przelać środki z karty na rachunek własny, dokonać samodzielnej spłaty zadłużenia na karcie i zarządzać automatyczną spłatą zadłużenia.

#### KREDYTY

Z poziomu tej zakładki możesz sprawdzić stan i historię rachunków kredytowych. W każdej chwili możesz także uzyskać informacje o dacie i wysokości kolejnej raty kredytu.

#### USŁUGI

- W tej zakładce możesz skorzystać z następujących usług:
- Doładowania tutaj możesz doładować telefon komórkowy na kartę pre-paid i zarządzać doładowaniami cyklicznymi i zdefiniowanymi.
- eFaktury dzięki tej funkcji możesz otrzymywać rachunki i faktury w wygodnej, elektronicznej formie oraz regulować je w prosty i szybki sposób, bez konieczności ręcznego wprowadzania danych.
- Western Union usługa umożliwia m.in. nadanie i odbiór przekazów pienieżnych przez internet.

#### NASZA OFERTA

Zakładka umożliwia przeglądanie aktualnej oferty Banku z zakresu produktów i usług Banku dostępnych w Pekao24. Tutaj możesz złożyć wniosek o rachunek, pożyczkę lub kartę płatniczą oraz skorzystać z kalkulatora kredytowego, który pozwoli obliczyć ratę Pożyczki Ekspresowej.

#### USŁUGI MAKLERSKIE

Po wybraniu zakładki uzyskasz dostęp do serwisu Domu Maklerskiego umożliwiającego dysponowanie rachunkiem inwestycyjnym z możliwością realizacji zleceń i dyspozycji. Korzystanie z tej funkcjonalności wymaga zawarcia odrębnej umowy z Domem Maklerskim Pekao.

Lista placówek, w których możesz podpisać umowę dostępna jest na stronie www.dm.pekao.com.pl. Jeśli nie masz rachunku inwestycyjnego możesz złożyć wniosek o jego otwarcie.

Z tej zakładki możesz również przejść do serwisu CDMInternet jeśli jesteś posiadaczem rachunku w Centralnym Domu Maklerskim Pekao S.A. i złożyłeś odpowiednią dyspozycję w CDM umożliwiającą dostęp do rachunku z poziomu Pekao24.

#### Z poziomu każdej strony masz dodatkowo dostęp do następujących sekcji:

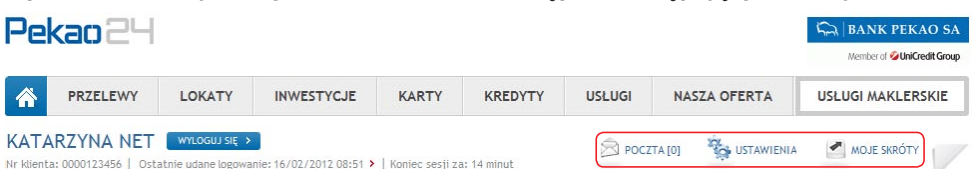

#### POCZTA

Z poziomu tej sekcji możesz prowadzić korespondencję z Bankiem i Domem Maklerskim oraz skorzystać z opcji "Zlecenie kontaktu". Jeżeli jesteś zainteresowany nabyciem produktów Banku wypełnij i wyślij formularz, a nasz Doradca skontaktuje się z Tobą telefonicznie i umówi na spotkanie w Oddziale.

W tej sekcji możesz także przeglądać **ekrany powitalne** prezentowane po zalogowaniu do serwisu.

#### USTAWIENIA

Tutaj masz możliwość zamówienia powiadomień SMS oraz zmiany ustawień opcji dotyczących bezpieczeństwa (m.in. zmiany autoryzacji operacji, hasła, PINu do Pekao24 oraz limitów transakcyjnych) i personalizacji (m.in. zawartości strony głównej, określenia nazw własnych produktów, wyboru rachunku podstawowego i ustawień kontrastu, czyli odcienia szarości w serwisie).

#### MOJE SKRÓTY

Korzystając z tej opcji, możesz dodać na stronach skróty do najczęściej wykonywanych operacji. Aby dodać nowy skrót, wystarczy najechać myszką na zakładke "Moje skróty" i wybrać opcje "Dodaj skrót do tej strony". Opcja "Zarządzaj skrótami" pozwoli na dowolne przestawianie poszczególnych sekcji odpowiednio w górę lub w dół oraz ewentualne usunięcie pozycji. Możesz dodać maksymalnie 6 skrótów do wybranych sekcji.

#### Na stronie głównej możesz skorzystać z następujących opcji:

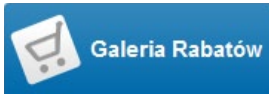

Tutaj możesz na bieżąco sprawdzać informacje o aktualnych promocjach dostępnych w ramach Programu Rabatowego "Płać kartą bo warto!".

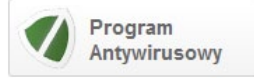

Atrakcyjna oferta oprogramowania antywirusowego przygotowana specjalnie dla Klientów Pekao24. Możesz bezpłatnie zainstalować i przez 6 miesięcy testować oprogramowanie typu Internet Security, a następnie zakupić program po preferencyjnych cenach.

### 3.1.4. Realizacja przelewu

W serwisie internetowym możesz zlecać przelewy krajowe i zagraniczne.

Jeżeli wykonujesz przelew po raz pierwszy:

1. Na STRONIE GŁÓWNEJ, przy rachunku, z którego chcesz wykonać przelew, kliknij przycisk OPERACJE i wybierz opcję Przelew jednorazowy

Strona główna PODSUMOWANIE MOICH FINANSÓW

> PERSONALIZACJA STRONY

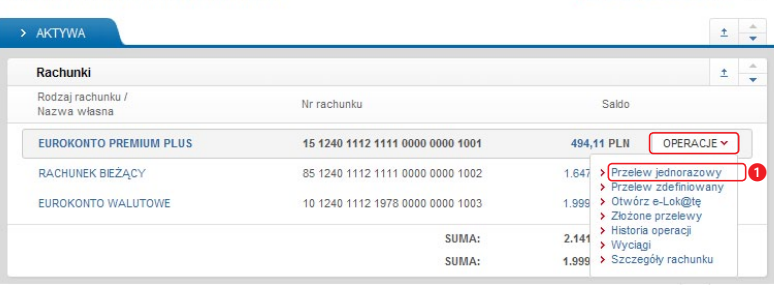

lub w zakładce PRZELEWY wybierz w bocznym menu PRZELEW JEDNORAZOWY. Wówczas na stronie zostanie wyświetlony pusty formularz przelewu.

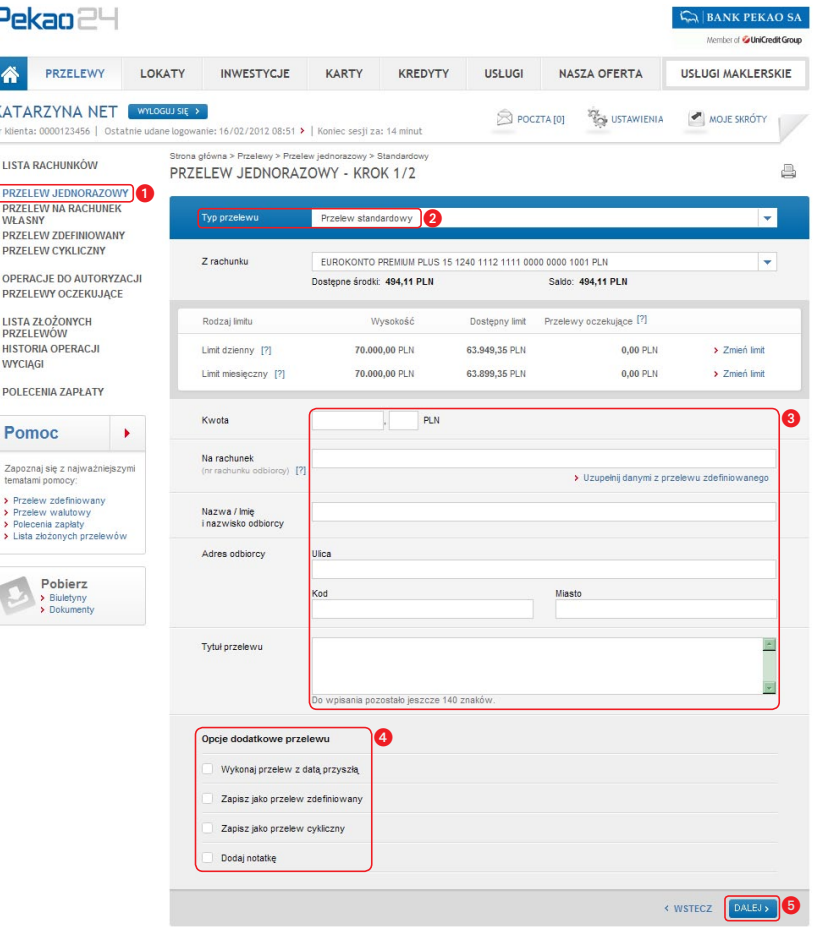

2. Wskaż typ przelewu, jaki chcesz wykonać spośród następujących:

- przelew standardowy,
- przelew walutowy,
- przelew walutowy SEPA,
- przelew pomiędzy rachunkami własnymi w Pekao,
- przelew do US,
- przelew do ZUS,
- $\blacksquare$  spłata karty,
- przelew na rachunek inwestycyjny.
- 3. Wprowadź kwotę, dane odbiorcy oraz tytuł przelewu.
- 4. Możesz skorzystać z dodatkowych opcji przelewu:
- Wykonaj przelew z datą przyszłą możesz tutaj wprowadzić datę wykonania przelewu.
- Zapisz jako przelew zdefiniowany jeżeli zlecany przelew będziesz chciał wykonać w przyszłości wystarczy, że zapiszesz przelew pod nazwą, która będzie prezentowana na liście przelewów zdefiniowanych. Jednocześnie możesz zdecydować, czy będzie on w przyszłości wymagał dodatkowej autoryzacji.

 Przelewy zdefiniowane, które nie wymagają autoryzacji będziesz mógł realizować także w bankowości mobilnej, serwisie telefonicznym (TelePekao) i SMS (PekaoSMS).

- Zapisz jako przelew cykliczny zaznacz opcje, jeżeli chcesz, aby przelew był wykonywany w równych odstępach czasu i na stałą kwotę na rzecz tego samego odbiorcy. Przelew będzie wykonywany automatycznie zgodnie ze wskazaną częstotliwością.
- Dodaj notatkę tutaj możesz dodać notatkę do przelewu, która będzie prezentowana jedynie na liście złożonych przelewów.
- 5. Po wypełnieniu formularza przelewu kliknij "Dalej". Otrzymasz stronę, na której sprawdzisz poprawność wprowadzonych danych.

6. Jeżeli wszystkie dane na formularzu są zgodne, przelew należy zaakceptować zgodnie z wybraną wcześniej metodą autoryzacji (kodem wygenerowanym przez PekaoToken lub token sprzętowy, kodem SMS lub kartą kodów jednorazowych) oraz wcisnąć przycisk "Zatwierdź".

Szczegółowy opis sposobów autoryzacji operacji w Pekao24 przedstawiamy na stronie 48 podręcznika.

7. Na koniec otrzymasz informację o przyjęciu przelewu do realizacji.

Wykaz funkcji dostępnych w serwisie internetowym prezentujemy na końcu podręcznika.

## 3.1.5. PEKAO24PRZELEW

Pekao24Przelew to usługa, za pomocą której bezpiecznie i szybko zapłacisz za zakupy w sklepach lub na aukcjach internetowych.

Korzystanie z Pekao24Przelew jest także bardzo wygodne, ponieważ otrzymujesz wypełniony i gotowy do zatwierdzenia formularz przelewu przez co nie tracisz czasu na wpisywanie numeru rachunku i danych odbiorcy. Sprzedawca natychmiast otrzymuje informację o wykonaniu płatności, dzięki czemu szybciej otrzymasz zakupione produkty. Transakcje realizowane poprzez Pekao24Przelew są równie bezpieczne, jak inne przelewy wykonywane w Pekao24, ponieważ potwierdzasz je kodem jednorazowym. I co ważniejsze – za realizację płatności nie zapłacisz żadnej prowizji.

## 3.2. BANKOWOŚĆ MOBILNA

Bankowość Mobilna to serwis umożliwiający obsługę rachunków za pośrednictwem telefonu lub innego urządzenia mobilnego z dostępem do Internetu poprzez aplikację mobilną lub serwis mobilny.

## 3.2.1 APLIKACJA MOBILNA

Aplikacja mobilna Pekao24 to najnowsza forma dostępu do rachunku poprzez telefon komórkowy lub inne urządzenie mobilne, np. tablet. Po pobraniu i aktywacji umożliwia realizację większości operacji dostępnych w serwisie internetowym Pekao24 oraz korzystanie z dodatkowych funkcji dedykowanych dla urządzeń mobilnych.

#### 3.2.1.1. Pobranie i aktywacja aplikacji

Aplikacja mobilna dostępna jest na urządzeniach mobilnych obsługujących systemy:

- iOS.
- Android.
- Java (telefony standardowe),
- Symbian,
- BlackBerry,
- Windows Mobile

#### Pobranie aplikacji

Aby zacząć korzystać z aplikacji mobilnej należy pobrać i zainstalować aplikację na telefonie lub innym urządzeniu mobilnym. W tym celu zaloguj się do serwisu internetowego (PekaoInternet), przejdź do sekcji USTAWIENIA i w menu bocznym wybierz "Aplikacja mobilna".

Kliknij na przycisk "Pobierz aplikację"

Na następnej stronie zatwierdź:

- numer telefonu, na który chcesz otrzymać link do aplikacii oraz
- właściwy rodzaj systemu operacyjnego Twojego urządzenia.

Na wskazany numer otrzymasz wiadomość z linkiem do pobrania aplikacji.

W przypadku systemu iOS będzie to link do AppStore, a w przypadku systemu Android – link do Google Play.

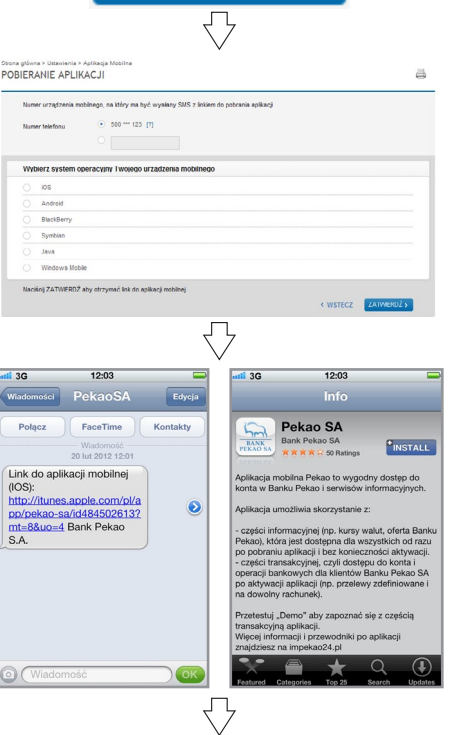

POBIERZ APLIKACJE >

Pobierz i zainstaluj aplikację.

Po uruchomieniu aplikacji możesz korzystać z wszystkich funkcji dostępnych przed zalogowaniem do części transakcyjnej, takich jak wyszukiwanie na mapie oddziałów i bankomatów, przegląd kursów walut lub aktualnej oferty Banku.

Aby przeglądać rachunki i wykonać operacje finansowe aktywuj aplikację.

#### Aktywacja aplikacji

Po uruchomieniu aplikacji na urządzeniu wybierz w menu głównym opcję **Aktywacja**.

Wprowadź swój numer klienta i kod aktywacyjny.

Aby otrzymać kod aktywacyjny, zaloguj się na swoje konto w serwisie internetowym Pekao24. W sekcji USTAWIENIA wybierz opcję Aplikacja mobilna i kliknij przycisk "Aktywuj aplikację".

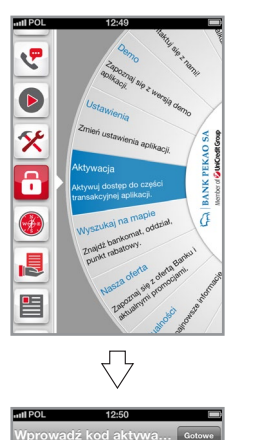

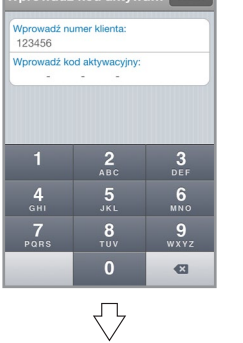

## AKTYWUJ APLIKACJE >

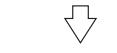

Odczytaj kod aktywacyjny składający się z 16 cyfr

i wprowadź go w aplikacji.

Utwórz swój numer PIN, którym będziesz zatwierdzać operacje zlecane w aplikacji. PIN powinien mieć długość od 6 do 10 cyfr.

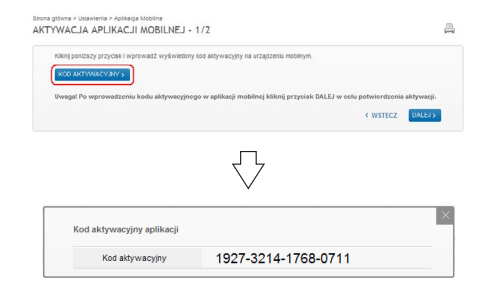

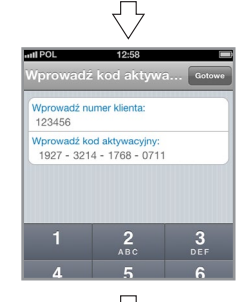

dź PIN do auto. Jstanów PIN do autoryzacji operacji ...... Potwierdź PIN do autoryzacji operacji:  $0000000$ 号

Po zatwierdzeniu operacji na urządzeniu pojawi się główne menu aplikacji z opcja Logowanie.

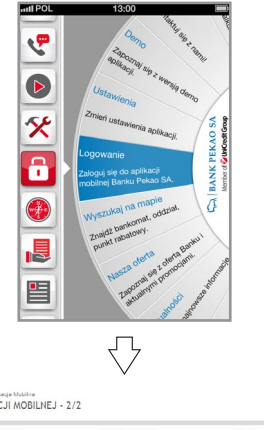

#### Dokończ proces aktywacji w serwisie

internetowym. Zatwierdź kodem autoryzacyjnym rodzaj urządzenia mobilnego, na którym będziesz korzystał z aplikacji.

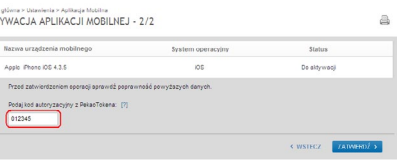

Po pomyślnym zakończeniu aktywacji na telefonie i w serwisie internetowym możesz swobodnie zarządzać swoimi rachunkami w części transakcyjnej aplikacji.

Stone<br>AMT

#### Uwaga

Możesz aktywować aplikację na maksymalnie 3 urządzeniach mobilnych.

#### 3.2.1.2. Logowanie

Logowanie do aplikacji mobilnej jest proste, przebiega tak jak logowanie do serwisu internetowego lub mobilnego.

Wystarczy, że uruchomisz aplikację w telefonie i wybierzesz z menu opcję Logowanie. Następnie wpisz swój numer klienta, którym logujesz się w pozostałych serwisach oraz wybrane losowo znaki z hasła (hasło ustanowiłeś podczas pierwszego logowania do serwisu internetowego). Gotowe!

**CA BANK PEKAO** £ Numer klienta 123456  $\Rightarrow$  $\frac{3}{\text{def}}$  $\frac{5}{35}$  $6\nu n_0$  $\frac{4}{9H}$  $\frac{7}{\sqrt{2}}$  $9\nwxyz$ TUV  $\Omega$  $\mathbf{a}$ 

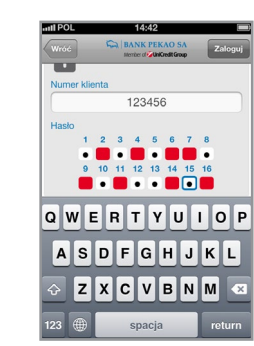

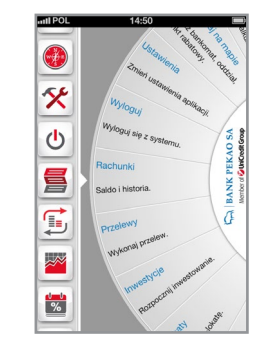

#### 3.2.1.3. Menu aplikacji

Już po zainstalowaniu aplikacji na urządzeniu mobilnym możesz korzystać z części informacyjnej, dostępnej bez konieczności aktywacji i logowania do aplikacji.

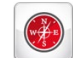

#### Wyszukaj na mapie

Tutaj możesz szybko wyszukać oddziały, bankomaty lub punkty rabatowe znajdujące się w Twojej okolicy lub pod wskazanym adresem.

#### UWAGA

Funkcjonalność dostępna wyłącznie na urządzeniach mobilnych z systemami iOS (iPhone, iPad) i Android.

#### Nasza oferta ≣

W tej sekcji możesz zapoznać się z aktualnymi promocjami oraz przeglądać ofertę produktową Banku.

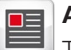

#### **Aktualności**

Tutaj zapoznasz się z aktualnymi informacjami dotyczącymi Banku Pekao SA.

#### $\bullet$ Kursy walut

W tej sekcji możesz sprawdzać bieżące i archiwalne kursy walut oraz skorzystać

z podręcznego kalkulatora, który ułatwi szybkie przeliczenie waluty wg kursów średnich NBP.

### Kontakt

Skorzystaj z tej opcji w celu nawiązania szybkiego kontaktu z naszymi konsultantami, którzy udzielą Ci fachowej pomocy w zakresie produktów i usług Banku. Tutaj także możesz wypełnić formularz kontaktu w celu umówienia się na spotkanie z doradcą w dogodnym dla Ciebie miejscu i czasie.

### Demo

Tutaj możesz przetestować wersię demonstracyjną aplikacji i przekonać się. że obsługa rachunków w komórce to czysta przyjemność.

#### **Ustawienia**

Tutaj możesz zmieniać wygląd menu aplikacji korzystając z opcji koła lub listy. W tej sekcji możesz także deaktywować aplikację na swoim urządzeniu mobilnym.

### Po dokonaniu aktywacji aplikacji możesz zalogować się do części transakcyjnej obejmującej:

#### 昌 Rachunki

Tutaj możesz przeglądać listę rachunków, wysokość sald oraz historię operacji.

#### tiin) **Przelewy**

Tutaj zlecisz przelew jednorazowy, zdefiniowany oraz na rachunek własny.

#### $\begin{array}{c}\n\downarrow \\
\hline\n\% \\
\hline\n\end{array}$ Lokaty

Tutaj otworzysz nową E-lok@tę oraz sprawdzisz listę i historię bieżących lokat.

#### Inwestycje  $\overline{\mathbb{X}}$

W tym miejscu możesz przeglądać listę funduszy inwestycyjnych.

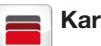

### **Karty**

W tej sekcji sprawdzisz listę i salda swoich kart, zlecisz spłatę zadłużenia na karcie lub wykonasz przelew z karty na rachunek własny.

### Kredyty

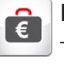

Tutaj możesz przeglądać listę i szczegóły rachunków kredytowych oraz sprawdzić informacje o dacie i wysokości kolejnej raty kredytu.

### Doładowania

G Tutaj doładujesz telefon komórkowy na kartę.

#### Nasza oferta

W tej sekcji możesz sprawdzić promocje przygotowane specjalnie dla Ciebie a także przeglądać ofertę produktową Banku.

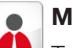

⋿

#### Mój doradca osobisty

Tutaj możesz nawiązać szybki kontakt ze swoim doradcą oraz wypełnić formularz kontaktu w celu umówienia się na spotkanie w dogodnym dla Ciebie miejscu i czasie.

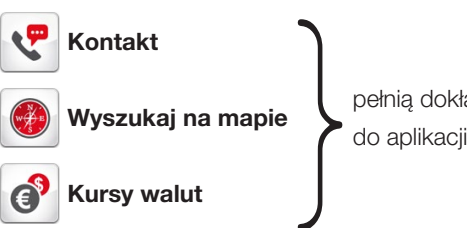

pełnią dokładnie te same funkcje jak przed zalogowaniem

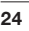

#### 3.2.1.4. Realizacja przelewu

Szeroki wachlarz funkcji dostępnych w aplikacji pozwala na realizację operacji, które do tej pory dostępne były tylko w serwisie internetowym.

Jedną z takich operacji jest przelew jednorazowy, który wymaga zatwierdzenia numerem PIN ustalonym podczas aktywacji aplikacji.

Aby wykonać przelew zaloguj się do aplikacji i w menu wybierz sekcie **Przelewy**.

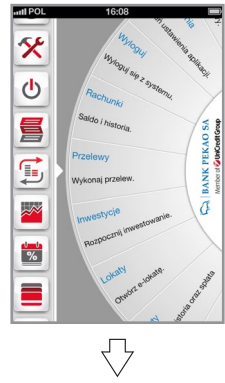

Następnie wybierz opcję Przelew jednorazowy.

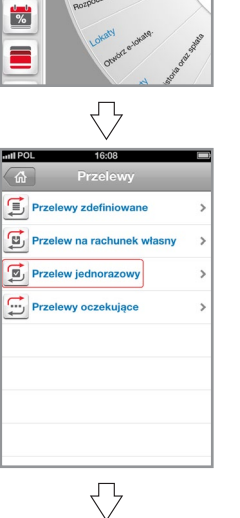

Wypełnij przelew i wprowadź PIN do aplikacji w celu dokonania autoryzacji operacji.

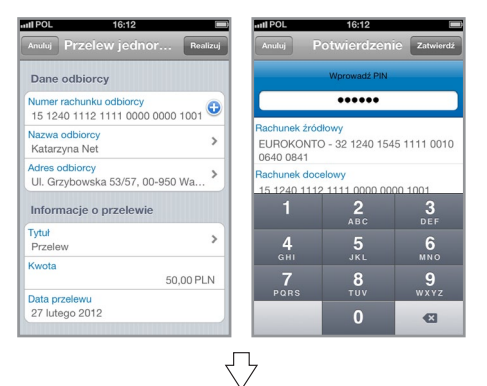

Po zatwierdzeniu otrzymasz komunikat o przyjęciu zlecenia do realizacji.

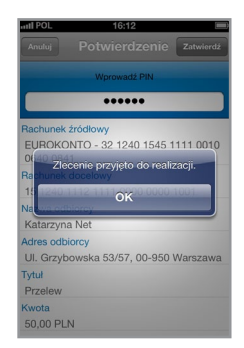

### 3.2.2. SERWIS MOBILNY

Jest to wersja serwisu internetowego (PekaoInternet) dostosowana do wyświetlaczy telefonów i innych urządzeń mobilnych. Umożliwia obsługę konta poprzez przeglądarkę internetową w telefonie.

#### 3.2.2.1. LOGOWANIE

Uruchom przeglądarkę internetową w telefonie i wpisz adres m.pekao24.pl. Wyświetli się strona logowania do serwisu.

- Wprowadź swój numer klienta i wybierz przycisk "Dalej".
- Wprowadź jednym ciągiem wybrane losowo znaki z ustanowionego przez Ciebie hasła w serwisie internetowym Pekao24 i wybierz "Zaloguj się".

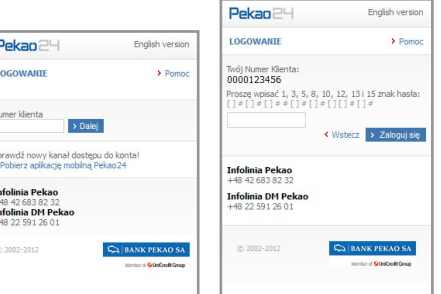

#### Zakładamy, że do logowania używane jest hasło: <<\*\*Pekao24!\*\*>>

Jeżeli pola numer: 1, 3, 5, 8, 10, 12, 13, 15 są puste, w miejsce przeznaczone do wprowadzenia hasła wpisz jednym ciągiem pierwszy, trzeci, piąty, ósmy, dziesiąty, dwunasty, trzynasty i piętnasty znak z hasła, czyli <\*Pa2!\*>

#### UWAGA

- Aby przejść miedzy polami użyj klawiszy nawigacyjnych, a w przypadku telefonów z ekranem dotykowym wskaż je palcem bądź rysikiem
- Jeśli nie masz jeszcze hasła i posiadasz tylko numer klienta oraz PIN, ustanów hasło podczas pierwszego logowania do serwisu internetowego na stronie www.pekao24.pl.

#### 3.2.2.2. MENU SERWISU

Po prawidłowym zalogowaniu zostanie wyświetlona strona główna prezentująca menu serwisu z szybkim dostępem do "Listy rachunków" oraz "Przelewów zdefiniowanych".

Główne menu serwisu zawiera m.in. sekcje: PRZELEWY, LOKATY, INWESTYCJE, KARTY, KREDYTY, USŁUGI.

W tych sekcjach możesz zlecać operacje, które nie wymagają dodatkowej autoryzacji, np. sprawdzać historię, realizować przelewy, doładowania zdefiniowane, otworzyć lokatę, spłacić kartę, przeglądać posiadane produkty bankowe i rachunki funduszy inwestycyjnych.

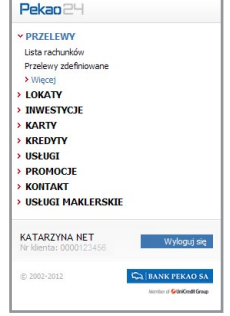

W sekcji PROMOCJE możesz przeglądać oferty produktów Banku Pekao SA przygotowane specjalnie dla Ciebie oraz informacje o najnowszych promocjach.

Sekcja KONTAKT zawiera formularz kontaktowy. Dzięki niemu możesz umówić się na spotkanie z Doradcą w wybranym oddziale Banku.

Sekcja USŁUGI MAKLERSKIE jest dostępna po podpisaniu odrębnej umowy z Domem Maklerskim Pekao. Po wybraniu tej sekcji nastąpi zmiana nawigacji i przejście do serwisu Pekao24Makler umożliwiającego realizację zleceń i dyspozycji na rachunku inwestycyjnym.

Główne menu dostępne jest z poziomu każdej strony serwisu. W każdej chwili możesz też wrócić do strony głównej klikając logo  $\mathsf{Pekao} \mathbb{P}\mathsf{H}$ .

#### 3.2.2.3. REALIZACJA PRZELEWU

W serwisie mobilnym możesz m.in. zlecać przelewy zdefiniowane nie wymagające dodatkowej autoryzacji, przelewy na rachunek własny w Pekao oraz na rachunek inwestycyjny, a także spłacać kartę kredytową.

Aby wykonać przelew zdefiniowany:

1. Wybierz opcję "Przelewy zdefiniowane" dostępną w sekcji PRZELEWY.

#### UWAGA

Pełny zakres operacji dostępnych w ramach sekcji PRZELEWY otrzymasz po kliknięciu na nazwę sekcji lub wybraniu "Więcej"

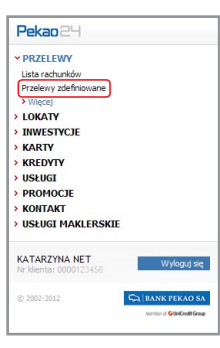

2. Znajdź przelew, który chcesz zlecić i wybierz opcje "wykonaj".

#### UWAGA

Lista przelewów zdefiniowanych dostępna w serwisie mobilnym obejmuje jedynie przelewy, które nie wymagają autoryzacji przy każdej realizacji.

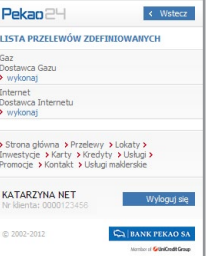

- 3. Jeśli posiadasz więcej niż jeden rachunek, wskaż właściwy numer i koniecznie potwierdź swój wybór korzystając z przycisku "Zatwierdź wybór". Jeśli posiadasz tylko jeden rachunek wprowadź jedynie kwotę przelewu. Możesz również zmienić tytuł operacji oraz wskazać przyszłą datę wykonania przelewu po zaznaczeniu odpowiedniej opcji na stronie.
- 4. Po wypełnieniu formularza przelewu wybierz przycisk "Dalej", który pozwoli przejść do strony prezentującej szczegółowe informacje o przelewie. Jeśli wszystkie dane przelewu są prawidłowe zatwierdź operację.
- 5. Otrzymasz komunikat o przyjęciu transakcji do realizacji.

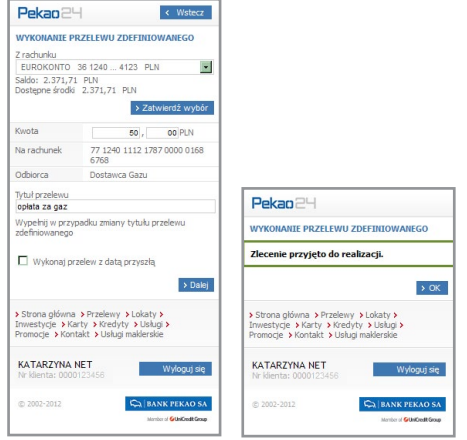

### 3.3. SERWIS TELEFONICZNY (TELEPEKAO)

Jest to serwis pozwalający na dostęp do rachunku za pośrednictwem telefonu z funkcją wybierania tonowego w serwisie automatycznym lub za pośrednictwem konsultanta TelePekao.

### 3.3.1. LOGOWANIE

- Zadzwoń pod numer: 800 380 380 lub 42 683 83 80.
- Po uzyskaniu połączenia wprowadź swój numer klienta i zatwierdź klawiszem #.
- Wprowadź PIN do Pekao24, potwierdź klawiszem #.

Po wprowadzeniu poprawnych danych otrzymasz informację o saldzie rachunku podstawowego. Wybierając odpowiedni klawisz w telefonie (podpowiadany przez lektora), możesz sprawdzić inne informacje lub wykonać operacje bankowe. Jeżeli chcesz uzyskać połączenie z konsultantem TelePekao na klawiaturze telefonu, wybierz "0".

### 3.3.2. REALIZACJA PRZELEWU1

- Zadzwoń pod numer: 800 380 380 lub 42 683 83 80.
- Po uzyskaniu połączenia wprowadź swój numer klienta i zatwierdź klawiszem #.
- **N** Wprowadź PIN do Pekao24, potwierdź klawiszem # i wprowadź kod operacji : 111<sup>1</sup> (podpowiadany przez lektora).
- Wprowadź nazwe przelewu<sup>2</sup>, np.: nazwe "czynsz" należy wprowadzić, naciskając jeden raz klawisz odpowiadający danej literze, czyli w tym przypadku: 299679, czynność potwierdź klawiszem #.
- Wprowadź kwotę przelewu w złotych i potwierdź klawiszem #.
- Wprowadź kwotę przelewu w groszach. Czynność potwierdź klawiszem #. Po wprowadzeniu danych złożona dyspozycja zostanie przyjęta do realizacji.

Przykłady innych operacji dostępnych w serwisie TelePekao znajdziesz w instrukcji dołączonej do przewodnika.

- 1 Dotyczy operacji na rachunku podstawowym. Jeśli masz więcej niż jeden rachunek, możesz określić, który z nich ma być rachunkiem podstawowym. Zmiany możesz dokonać za pośrednictwem konsultanta TelePekao lub w serwisie internetowym (PekaoInternet).
- 2 Aby zrealizować przelew, należy go wcześniej zdefiniować (u konsultanta TelePekao lub w serwisie internetowym) jako przelew, który nie wymaga autoryzacji przy każdej realizacji.

## 3.4. SERWIS SMS (PEKAOSMS)

Jest to serwis umożliwiający dostęp do rachunku za pośrednictwem wiadomości SMS wysyłanych z telefonu komórkowego na numer 3800.

Każda wiadomość SMS wysyłana pod numer 3800 powinna zawierać numer klienta i PIN. Treść wiadomości uzależniona jest od rodzaju operacji, którą chcesz wykonać.

## 3.4.1. SPRAWDZENIE SALDA1

Pod numer 3800 wyślij wiadomość tekstową o następującej treści:

#### numer klienta#PIN,

#### np. 9000000000#9000

Otrzymasz odpowiedź zwrotną z informacją o wysokości salda i dostępnych środków.

## 3.4.2. REALIZACJA PRZELEWU1

Pod numer 3800 wyślij wiadomość tekstową o następującej treści:

numer klienta#PIN#11#nazwa przelewu2#kwota przelewu w złotych\*kwota przelewu w groszach.

np. 9000000000#9000#11#czynsz#900\*90

Otrzymasz odpowiedź zwrotną potwierdzającą przyjęcie dyspozycji do realizacji.

Przykłady innych operacji dostępnych w serwisie SMS znajdziesz w instrukcji dołączonej do przewodnika.

<sup>1</sup> Dotyczy operacji na rachunku podstawowym. Jeśli masz więcej niż jeden rachunek, możesz określić, który z nich ma być rachunkiem podstawowym. Zmiany możesz dokonać za pośrednictwem konsultanta lub w serwisie internetowym. <sup>2</sup> Aby zrealizować przelew, należy go wcześniej zdefiniować (u konsultanta TelePekao lub w serwisie PekaoInternet) jako przelew niewymagający autoryzacji przy każdej realizacji.

### 4. CO TO JEST PEKAO24MAKLER?

Pekao24Makler to wielofunkcyjna platforma transakcyjna będąca elementem bankowości elektronicznej Banku Pekao SA, dedykowana Klientom zainteresowanym inwestowaniem w produkty rynku kapitałowego.

W ramach oferowanych usług maklerskich możesz realizować inwestycje w instrumenty finansowe dostępne na Giełdzie Papierów Wartościowych w Warszawie, rynkach zagranicznych, regulowanym rynku pozagiełdowym BondSpot, w alternatywnym systemie obrotu Catalyst oraz NewConnect.

#### Posiadając rachunek inwestycyjny, zyskujesz między innymi:

- możliwość realizacji inwestycji w instrumenty finansowe o różnej specyfice,
- możliwość wykorzystania strategii inwestycyjnej na rynku spadkowym dzięki usłudze krótkiej sprzedaży,
- możliwość uczestnictwa w ofertach publicznych, wezwaniach czy zapisach na akcje w ramach praw poboru,
- dostęp do bieżących informacji, notowań i analiz rynkowych.

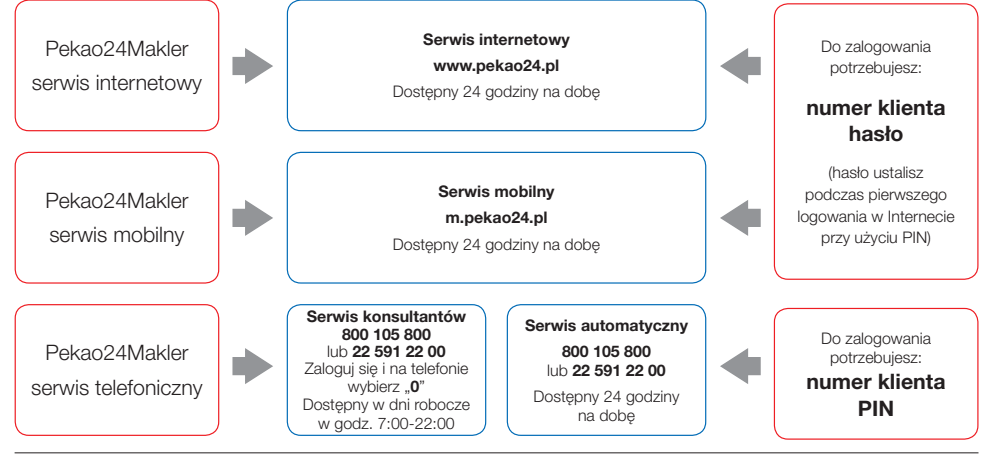

## 4.1. AKTYWACJA PEKAO24MAKLER

Usługi maklerskie dostępne są przez internet, telefon i serwis mobilny, po podpisaniu "Umowy świadczenia usług maklerskich przez Dom Maklerski Pekao" w jednym z Punktów Przyjmowania Zleceń (PPZ), których adresy znajdziesz na stronie www.dm.pekao.com.pl. Jeżeli korzystasz już z serwisu Pekao24, uzyskasz dostęp do usług maklerskich przy użyciu tego samego numeru klienta i hasła.

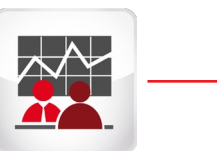

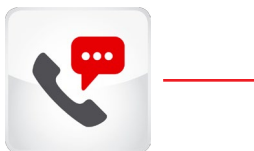

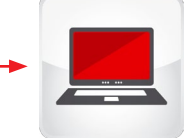

Podpisz umowę o świadczenie usług maklerskich.

Jeżeli korzystasz już z serwisu Pekao24 możesz logować się korzystając z posiadanego numeru klienta i hasła. Jeżeli jesteś nowym Klientem bankowości elektronicznej Pekao24 otrzymasz numer klienta i wybierzesz sposób autoryzacji operacji.

Konsultant zadzwoni do Ciebie w celu ustalenia numeru PIN.

Jeśli korzystasz już z serwisu Pekao24, ta operacja nie będzie konieczna.

Już po chwili możesz zacząć korzystać z serwisu internetowego Pekao24Makler, logując się na stronie www.pekao24.pl.

## 4.2. JAK KORZYSTAĆ Z SERWISÓW PEKAO24MAKLER? 4.2.1. PEKAO24MAKLER – SERWIS INTERNETOWY

Dzięki serwisowi internetowemu Pekao24Makler zyskujesz możliwość aktywnego inwestowania w ramach bogatej oferty produktów rynku kapitałowego, dostęp do notowań giełdowych i informacji, a także możliwość sprawdzenia bieżącego stanu posiadanych rachunków inwestycyjnych oraz codziennej wyceny aktywów.

#### 4.2.1.1. LOGOWANIE DO SERWISU

Aby uzyskać dostęp do serwisu internetowego Pekao24Makler postępuj zgodnie z zasadami logowania do serwisu internetowego Pekao24.

Do serwisu maklerskiego możesz przejść bezpośrednio po zalogowaniu z poziomu strony "Podsumowanie moich finansów" lub wybierając zakładkę menu USŁUGI MAKLERSKIE dostępną w serwisie PekaoInternet. Nastąpi zmiana nawigacji i uzyskasz dostęp do menu umożliwiającego dysponowanie rachunkiem inwestycyjnym.

#### 4.2.1.2. STRONA STARTOWA I MENU SERWISU

Po przejściu do serwisu usług maklerskich wyświetli się strona startowa, domyślnie prezentująca listę Twoich rachunków inwestycyjnych. W sekcji USTAWIENIA możesz zdefiniować inną stronę, która będzie wyświetlana domyślnie jako pierwsza, po każdym zalogowaniu do serwisu maklerskiego.

Główne menu serwisu Pekao24Makler jest dostępne z poziomu każdej strony i zawiera sześć **zakładek**: ZLECENIA, RACHUNEK PAPIERÓW, NOWE EMISJE, RACHUNEK PIENIĘŻNY, KREDYTY oraz USŁUGI BANKOWE.

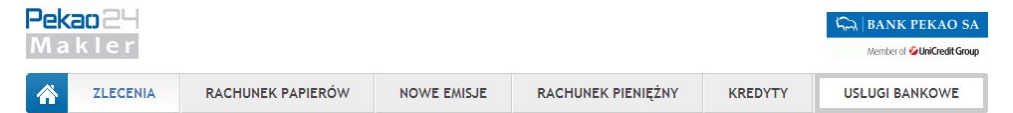

W ramach każdej zakładki uzyskasz dostęp do swoich produktów i operacji z nimi związanych.

#### **ZLECENIA**

Tutaj możesz składać zlecenia kupna i sprzedaży akcji, obligacji, instrumentów pochodnych i innych instrumentów finansowych, jak również zlecenia krótkiej sprzedaży wybranych instrumentów. Zlecisz tu też dyspozycje wykonania posiadanych jednostek indeksowych. Możesz również tworzyć własne koszyki zleceń. Ponadto znajdziesz tu listę zleceń bieżących oraz historię zleceń.

#### RACHUNEK PAPIERÓW

Tu sprawdzisz listę rachunków inwestycyjnych, których jesteś właścicielem, współwłaścicielem lub pełnomocnikiem. W tej sekcji masz dostęp do aktywów na wybranym rachunku, możesz generować wyciągi, historię papierów wartościowych oraz masz wgląd w szczegóły rachunku, gdzie sprawdzisz m.in. zakres świadczonych usług.

#### NOWE EMISJE

Tutaj możesz dokonać zapisu na akcje w ramach dostępnych ofert publicznych, dokonać zapisu przy wykorzystaniu posiadanych praw poboru w trybie zapisu podstawowego lub dodatkowego, dokonać zapisu na akcje w ramach sesji specjalnej oraz złożyć dyspozycję zamiany obligacji przeznaczonych do wykupu na obligacje nowej emisji.

#### RACHUNEK PIENIĘŻNY

Tu sprawdzisz szczegółowe informacje dotyczące środków pieniężnych w ramach wybranego rachunku inwestycyjnego. Możesz tu również zarządzać przelewami jednorazowymi oraz cyklicznymi, definiować rachunki bankowe do przelewów, sprawdzić historię operacji a także historię podatkową. Ponadto dostępne są tu informacje na temat statusu złożonego przelewu oraz listy przelewów oczekujących.

#### KREDYTY

Tu sprawdzisz listę Twoich umów kredytowych, szczegóły danego kredytu, jego zabezpieczenie finansowe oraz zabezpieczenie w papierach wartościowych. Ponadto możesz sprawdzić wysokość przyznanego limitu kredytowego, aktualny stan zadłużenia, a także uruchomić lub spłacić kredyt.

#### USŁUGI BANKOWE

To część serwisu, która pozwala na kompleksową obsługę rachunków bankowych. Wybierając tę zakładkę przejdziesz do serwisu PekaoInternet.

#### 4.2.1.3. SKŁADANIE ZLECEŃ

W serwisie Pekao24Makler możesz składać zlecenia na wszystkie instrumenty notowane na Giełdzie Papierów Wartościowych w Warszawie oraz na BondSpot. Masz również możliwość składania zleceń krótkiej sprzedaży czy realizacji inwestycji na rynkach zagranicznych, pod warunkiem aktywowania usługi.

- 1. W zakładce ZLECENIA wskaż z menu strony typ instrumentu finansowego na jaki chcesz złożyć zlecenie:
- akcie,
- obligacje,
- instrumenty pochodne (kontrakty terminowe, opcje, jednostki indeksowe),
- inne (certyfikaty inwestycyjne i ETF, prawa poboru, warranty).

2. Następnie wypełnij formularz zlecenia dostępny na wybranej stronie.

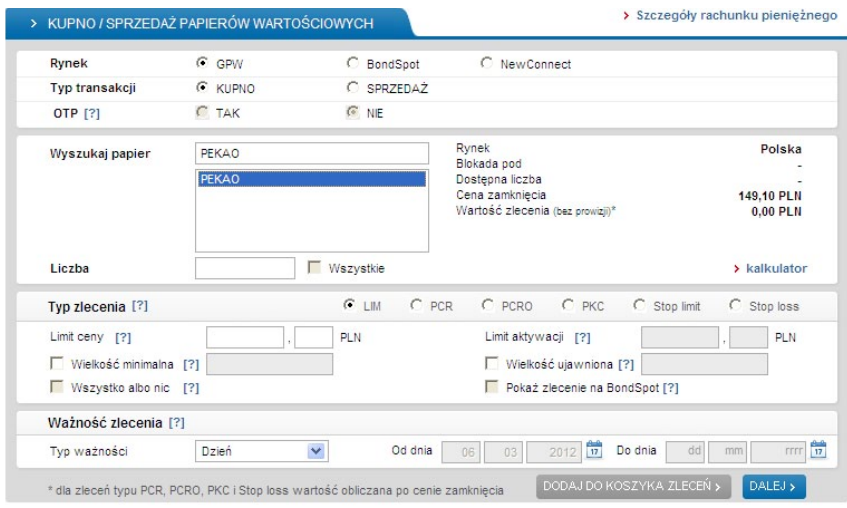

- 3. Po wypełnieniu formularza możesz umieścić zlecenie w koszyku i wysłać je później lub wybrać przycisk "Dalej" i przejść do zatwierdzenia zlecenia i przekazania go od razu na wybrany rynek.
- 4. Przed złożeniem zlecenia możesz skorzystać z kalkulatora dostępnego na tej samej stronie, pod formularzem zlecenia.

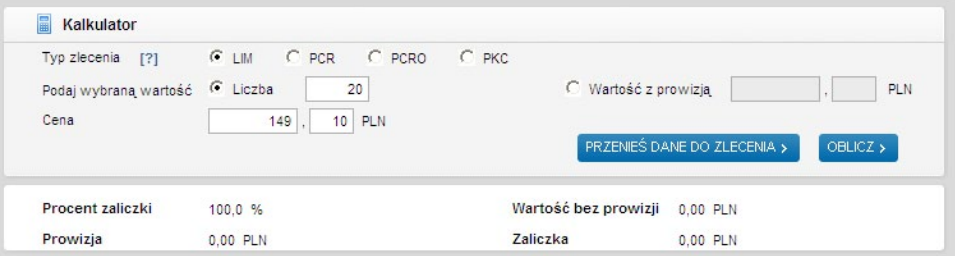

#### 4.2.1.4. DOSTĘP DO NOTOWAŃ i informacji rynkowych

Poprzez Pekao24Makler możesz korzystać z notowań giełdowych i serwisów informacyjnych. Wystarczy, że uruchomisz program klikając w baner ... Notowania". Automatycznie uruchomi się domyślny profil notowań. Jeśli chcesz zmienić wygląd profilu, wybierz z głównego menu programu opcję USTAWIENIA, a następnie WŁAŚCIWOŚCI i po dokonaniu zmian zatwierdź je przyciskiem ZAPISZ SZABLON. Aby dodać nowy instrument, w aktywnym oknie notowań zacznij wpisywać jego nazwę, następnie zaakceptuj komunikat o dodaniu instrumentu do listy. Wprowadzone zmiany w zakresie podglądu instrumentów należy zatwierdzić wybierając z głównego menu opcję USTAWIENIA, a następnie ZAPISZ USTAWIENIA.

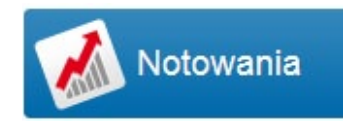

Program posiada funkcjonalność umożliwiającą składanie zleceń bezpośrednio z poziomu podglądu notowań.

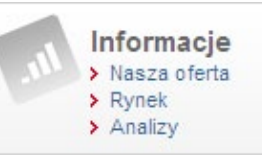

Korzystając z banera "Informacje" możesz przeglądać wiadomości, komunikaty i analizy publikowane na stronach Serwisu rynkowego oraz Serwisu analitycznego.

#### 4.2.1.5. DODATKOWE FUNKCJE SERWISU

Ustawienia serwisu maklerskiego – korzystając z sekcji USTAWIENIA, dostępnej z poziomu serwisu internetowego Pekao24Makler możesz zarządzać autoryzacją zleceń, zmieniać ustawienia domyślne, zdefiniować ustawienia serwisu mobilnego, profile notowań oraz sprawdzić swoje dane.

Zlecenie kontaktu i poczta – jeżeli chcesz, aby pracownik Domu Maklerskiego skontaktował się z Tobą, wystarczy, że w sekcji POCZTA wybierzesz opcję "Zlecenie kontaktu" oraz wskażesz preferowaną datę i godzinę, o której ma zadzwonić konsultant. Możesz również wysłać e-mail z zapytaniem. W tym celu wybierz opcje **"Napisz wiadomość"**.

### 4.2.2. PEKAO24MAKLER – SERWIS MOBILNY

Serwis mobilny zapewnia dostęp do informacji o Twoich rachunkach inwestycyjnych przez telefon komórkowy lub inne urządzenia mobilne z przeglądarką internetową. Niezależnie od miejsca, w którym przebywasz możesz korzystać z najważniejszych funkcji dostępnych w serwisie Pekao24Makler.

Serwis mobilny dostępny jest dla wszystkich Klientów korzystających z serwisu internetowego Pekao24Makler. Poziom dostępu do kanału mobilnego możesz sprawdzić i/lub zmienić:

- w serwisie internetowym Pekao24Makler/Ustawienia/Obsługa serwisów,
- u konsultanta Infolinii DM Pekao pod numerami 801 301 601 lub 22 591 26 01 (opłata wg cennika operatora), lub
- w Punkcie Przyjmowania Zleceń Domu Maklerskiego Pekao.

Realizacja dyspozycji w serwisie mobilnym nie wymaga autoryzacji, w związku z tym wprowadzono dwa rodzaje poziomu dostępu do części maklerskiej:

AKTYWNY – pozwalający na składanie dyspozycji po zalogowaniu do serwisu, PASYWNY – umożliwiający wyłącznie wgląd w stan rachunku inwestycyjnego i obserwację notowań.

Zmianę dostępu dla serwisu mobilnego Pekao24Makler z Aktywnego na Pasywny możesz zlecić:

- w serwisie internetowym Pekao24Makler, w sekcji USTAWIENIA, w opcji "Ustawienia serwisu mobilnego",
- u konsultanta Infolinii DM Pekao pod numerami 801 301 601 lub 22 591 26 01 (opłata wg cennika operatora).

#### 4.2.2.1. LOGOWANIE

Aby uzyskać dostęp do serwisu mobilnego Pekao24Makler postępuj zgodnie z zasadami logowania do serwisu mobilnego Pekao24.

Do serwisu mobilnego Pekao24Makler możesz przejść z poziomu strony dostępnej po zalogowaniu, wybierając w menu link USŁUGI MAKLERSKIE.

#### 4.2.2.2. MENU SEWISU MOBILNEGO

Główne menu serwisu mobilnego Pekao24Makler zapewnia dostęp do aktywnego inwestowania. Intuicvine sekcie tematyczne podzielono na:

ZLECENIA – w tym miejscu masz dostępne formularze zleceń, funkcjonalność anulowania zleceń, a także predefiniowania instrumentów,

AKTYWA – możesz tu sprawdzić stan i aktualną wycenę posiadanych instrumentów finansowych oraz uzyskać szczegółowe informacje dotyczące poszczególnych aktywów, **RACHUNEK PIENIEŻNY** – sprawdzisz tu stan rachunku, w tym środków pienieżnych, poziom należności i zobowiązań oraz zrealizujesz przelew,

NOWE EMISJE – dostępne są tu formularze do złożenia zapisu w ramach ofert na rynku pierwotnym,

KREDYTY – złożysz tu dyspozycję uruchomienia oraz spłaty kredytu,

LISTA RACHUNKÓW – tu możesz wybrać rachunek inwestycyjny, w ramach którego chcesz się poruszać po serwisie oraz wskazać rachunek domyślny,

KONTAKT – zamówisz tu rozmowę z konsultantem poprzez formularz kontaktu,

USŁUGI BANKOWE – przejdziesz do menu umożliwiającego zarządzanie rachunkiem bankowym,

NOTOWANIA – sprawdzisz tu notowania giełdowe.

Wykaz wszystkich funkcji serwisu mobilnego znajdziesz w Tabeli funkcji Pekao24Makler, zamieszczonej na końcu przewodnika.

Opcje serwisu dostępne są również z poziomu stopki umieszczonej na każdej stronie.

#### 4.2.2.3. SKŁADANIE ZLECEŃ

W serwisie mobilnym Pekao24Makler możesz składać zlecenia na wszystkie instrumenty notowane na Giełdzie Papierów Wartościowych w Warszawie i na BondSpot.

- 1. W sekcji Zlecenia wskaż typ instrumentu na jaki chcesz złożyć zlecenie wybierając jeden z linków:
- akcie,
- obligacje,
- instrumenty pochodne (kontrakty terminowe, opcje, jednostki indeksowe),
- inne (certyfikaty i ETF, prawa poboru, warranty).

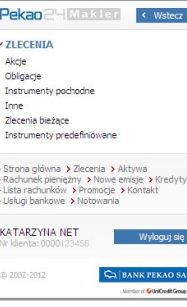

2. Następnie z list rozwijalnych wybierz właściwy rachunek, wskaż "Rynek" i zaznacz "Kupno" lub "Sprzedaż".

Zaakceptuj wybrane parametry przyciskiem "Zatwierdź wybór".

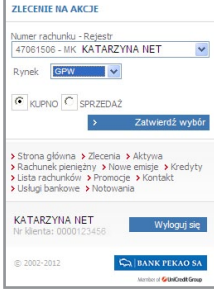

Pekan <sup>Pul</sup> Makter

- 3. Dokonaj wyboru instrumentu, którego zlecenie ma dotyczyć i wybierz przycisk "Zatwierdź wybór".
- 4. Wprowadź podstawowe parametry zlecenia takie jak: "Liczba" i "Limit ceny".

Jeżeli dodatkowo chcesz określić: "Wielkość minimalną", "Wielkość ujawnioną" oraz zmienić "Typ zlecenia" i "Ważność zlecenia", zaznacz opcję "Zdefiniuj warunki dodatkowe". Zaakceptuj wprowadzone dane przyciskiem "Dalej".

5. Wprowadzone parametry zlecenia zatwierdź przyciskiem "Zatwierdź wybór" – zlecenie zostanie przekazane na wybrany rynek.

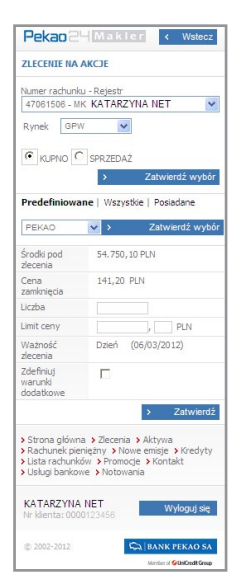

#### Uwaga!

Realizacja zleceń w serwisie mobilnym nie wymaga autoryzacji.

Funkcjonalność serwisu umożliwia realizację zleceń w ramach określonej grupy instrumentów:

- Predefiniowane lista do 20 instrumentów finansowych, które możesz wskazać w serwisie mobilnym, jako predefiniowane do formularza zleceń. Dla zleceń typu "Sprzedaż" lista zostanie zawężona do instrumentów posiadanych na danym rachunku inwestycyjnym.
- Wszystkie lista instrumentów dostępnych na wybranym rynku. Dla zleceń typu "Sprzedaż" lista zostanie zawężona do instrumentów posiadanych na danym rachunku inwestycyjnym.
- Posiadane lista instrumentów finansowych, które zaksięgowane są na wybranym rachunku inwestycyjnym.

#### 4.2.2.4. Predefiniowanie instrumentów finansowych do formularza zleceń w serwisie mobilnym

- 1. Wybierz sekcję ZLECENIA, a następnie pozycję "Instrumenty Predefiniowane".
- 2. W pierwszym polu wpisz nazwę instrumentu, który chcesz dopisać do listy i wybierz przycisk "Szukaj".
- 3. Na liście rozwijalnej pojawią się nazwy instrumentów spełniające podane kryteria wyszukiwania. Wybierz z listy odpowiedni instrument finansowy i zatwierdź przyciskiem "Dodaj" – lista instrumentów zdefiniowanych do formularza zleceń w serwisie mobilnym zostanie zaktualizowana.

Funkcja predefiniowania instrumentów finansowych dla zleceń mobilnych dostępna jest również w serwisie internetowym Pekao24Makler w sekcji USTAWIENIA, w opcji "Ustawienia serwisu mobilnego", w części "Predefiniowanie instrumentów finansowych do formularza zleceń".

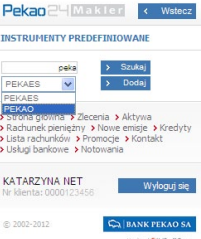

#### 4.2.2.5. Dostęp do notowań

Serwis mobilny umożliwia dostęp do notowań giełdowych w czasie rzeczywistym. Wystarczy wybrać link NOTOWANIA. W serwisie mobilnym prezentowana jest najlepsza oferta kupna/sprzedaży dla instrumentów finansowych wybranych do podglądu.

1. W polu wyszukiwania wpisz nazwę interesującego Cię waloru i wybierz przycisk "Szukaj". Na liście rozwijalnej pojawią się nazwy instrumentów spełniające podane kryteria wyszukiwania.

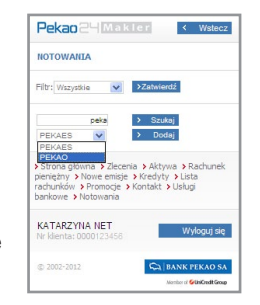

- 2. Wybierz z listy odpowiedni instrument finansowy i zatwierdź przyciskiem "Dodaj" – instrument zostanie dodany do listy.
- 3. Jeżeli chcesz usunąć instrument z listy notowań, wskaż go na liście rozwijalnej i wybierz przycisk "Usuń".
- 4. Aby zawęzić obszar wyświetlanych instrumentów skorzystaj z opcji "Filtr". Masz do wyboru grupy: "Wszystkie", "Akcje", "Obligacje", "Pochodne", "Indeksy", "Warranty". Zaakceptuj wybór przyciskiem "Zatwierdź".

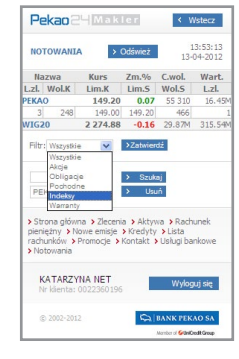

### 4.2.3. PEKAO24MAKLER – SERWIS TELEFONICZNY

Każdego dnia pracy GPW konsultanci Domu Maklerskiego są do Twojej dyspozycji pod numerami 800 105 800 (połączenie bezpłatne) lub 22 591 22 00 (opłata według cennika operatora). Dzwoniąc na Infolinię, w godzinach 7.00-22.00, masz możliwość m.in.:

- składania zleceń kupna/sprzedaży instrumentów finansowych oraz ich modyfikacji,
- dokonania zapisu na instrumenty finansowe będące przedmiotem oferty publicznej,
- zarządzania przyznanymi kredytami na zakup papierów wartościowych,
- uzyskania informacji na temat sytuacji rynkowej,
- samodzielnego sprawdzenia w serwisie automatycznym podstawowych informacji o stanie rachunku, zleceniach bieżących czy wykonania operacji zmiany PIN.

#### 4.2.3.1. LOGOWANIE

- Wybierz numer telefonu 800 105 800 lub 22 591 22 00,
- Po uzyskaniu połączenia wybierz temat, w sprawie którego dzwonisz,
- Wprowadź swój numer klienta i wybierz #,
- Wprowadź numer PIN i wybierz #.

Po wprowadzeniu poprawnych danych uzyskasz dostęp do rachunku inwestycyjnego. Wybierając odpowiedni klawisz w telefonie (podpowiadany przez lektora) możesz sprawdzić aktualny stan rachunku, wycenę aktywów, informację o zrealizowanych zleceniach. Jeżeli chcesz uzyskać połączenie z konsultantem na klawiaturze telefonu wybierz "0".

#### 4.2.3.2. SKŁADANIE ZLECEŃ

- Wybierz numer telefonu 800 105 800 lub 22 591 22 00,
- Po uzyskaniu połączenia z klawiatury telefonu wybierz cyfrę 1,
- Wprowadź swój numer klienta i wybierz #,
- Wprowadź numer PIN i wybierz #,
- Zostaniesz połączony z konsultantem, który przyjmie zlecenie.

#### 4.2.3.3. SPRAWDZENIE STANU REALIZACJI ZLECEŃ

- Wybierz numer 800 105 800 lub 22 591 22 00,
- Wybierz opcję **2**,
- Wprowadź swój numer klienta i wybierz #,
- Wprowadź swói PIN i wybierz #,
- Wprowadź 2,
- Realizacja zleceń na bieżącej sesji, wprowadź 1,
- Aktywne zlecenia, wprowadź 2.

#### 4.2.3.4. ZMIANA NUMERU PIN

- Wybierz numer 800 105 800 lub 22 591 22 00,
- Wybierz opcję 3,
- Wprowadź swój numer klienta i wybierz #,
- Wprowadź swój PIN i wybierz #,
- Wprowadź dotychczasowy numer PIN i wybierz #,
- Wprowadź nowy numer PIN, wybierz #,
- Ponownie wprowadź nowy numer PIN, wybierz #,
- Otrzymasz informację o zmianie PIN-u.

## 5. BEZPIECZEŃSTWO

W Pekao24 stosujemy rozwiązania, które zapewniają bezpieczeństwo korzystania z serwisów. Elementy systemu zabezpieczeń gwarantowane przez Bank przedstawiamy poniżej. W dalszej części znajdziesz zalecenia, których należy przestrzegać podczas korzystania z bankowości elektronicznej.

## 5.1. ELEMENTY SYSTEMU ZABEZPIECZEŃ 5.1.1. IDENTYFIKACJA

#### ■ Numer klienta

Unikalny numer przypisany przez system Banku do każdego Klienta, używany do identyfikacji we wszystkich serwisach Pekao24.

#### ■ PIN

Czterocyfrowy kod, który wraz z numerem klienta jest niezbędny do identyfikacji w serwisie telefonicznym (TelePekao) i serwisie SMS (PekaoSMS) oraz podczas pierwszego logowania w serwisie internetowym (PekaoInternet), a także w usłudze Pekao24Makler.

PIN możesz ustanowić telefonicznie u konsultanta TelePekao. W wyjątkowych przypadkach może zostać przesłany listem poleconym.

#### ■ Hasło

Kod o długości od 8 do 16 znaków używany wraz z numerem klienta do logowania w serwisie internetowym (PekaoInternet) oraz w bankowości mobilnej (aplikacji mobilnej i serwisie mobilnym). Hasło jest ustanawiane podczas pierwszego logowania w serwisie internetowym, które odbywa się przy użyciu numeru klienta i PIN-u.

## 5.1.2. METODY AUTORYZACJI W PEKAO24

Dla Twojego bezpieczeństwa niektóre operacje zlecane w Pekao24 wymagają potwierdzenia kodem autoryzacyjnym.

W zależności od preferencji i serwisu, możesz korzystać z następujących metod:

#### ■ PekaoToken

PekaoToken to aplikacja instalowana w telefonie komórkowym. Służy do generowania bezpłatnych, sześciocyfrowych kodów jednorazowych używanych do akceptowania operacji w serwisie internetowym.

#### ■ Token sprzętowy

Token to urządzenie wielkości karty kredytowej służące do generowania kodów jednorazowych, którymi można bezpiecznie zatwierdzać wszystkie operacje zlecane w serwisie internetowym oraz za pośrednictwem konsultantów TelePekao.

Pełni identyczną funkcje jak PekaoToken, z tą różnicą, że pozwala dodatkowo autoryzować operacje zlecane przez konsultantów.

#### ■ Kody SMS

Sześciocyfrowe kody służące do zatwierdzania operacji zlecanych w serwisie internetowym. Są używane jako alternatywna metoda autoryzacji operacji w stosunku do PekaoTokena, tokena sprzętowego i karty kodów jednorazowych.

Każdy kod jest generowany dla jednej, konkretnej operacji i przesyłany wraz z jej szczegółami pod numer telefonu wskazany do PekaoSMS.

#### ■ Karta kodów jednorazowych

Papierowa lista zawierająca 40 kombinacji cyfr, które służą do autoryzacji operacji u konsultanta TelePekao i w serwisie internetowym (opcjonalnie). Przed użyciem kartę kodów należy aktywować u konsultanta TelePekao lub w serwisie internetowym. Po zużyciu 35 kodów automatycznie otrzymasz kolejną kartę.

#### ■ PIN do aplikacji mobilnej (mobilny PIN)

Jest to kod o długości od 6 do 10 cyfr służący wyłącznie do akceptacji operacji zlecanych w aplikacji mobilnej. Jest niezależny od pozostałych metod autoryzacji. PIN należy ustalić podczas aktywacji aplikacji.

Aby sprawdzić, jaką metodę autoryzacji masz ustawioną jako aktywną zaloguj się do serwisu internetowego, przejdź do opcji USTAWIENIA i wybierz "Zarządzanie autoryzacją". W każdej chwili możesz zmienić metodę na inną.

### 5.1.3. POZOSTAŁE ZABEZPIECZENIA

#### Limity przelewów

Są automatycznie ustalone: dzienny na poziomie 1000 PLN, miesięczny – 5000 PLN. Możesz je dowolnie zmieniać w serwisie internetowym, za pośrednictwem konsultanta TelePekao lub w oddziale Banku.

W przypadku Klientów korzystających z Eurokonta Kieszonkowego maksymalna wysokość limitu dziennego wynosi 200 PLN, a miesięcznego 1000 PLN. Ustawowy przedstawiciel osoby małoletniej może zmienić limity w oddziale Banku.

Limitami nie są objęte przelewy realizowane pomiędzy rachunkiem inwestycyjnym a bankowym.

#### Oddzwanianie

To nawiązanie kontaktu telefonicznego przez konsultanta w celu potwierdzenia Twojej tożsamości. Procedura jest stosowana w przypadku niektórych operacji zlecanych w serwisach Pekao24.

#### Powiadomienia SMS

Dzięki tej funkcji możesz otrzymywać informacje o czynnościach wykonanych w Pekao24, np. o próbie zalogowania na rachunek, zmianie limitów czy dokonaniu/braku realizacji przelewu. Aby z tej opcji skorzystać wystarczy w serwisie internetowym (w opcji USTAWIENIA) lub u konsultanta dokonać personalizacji powiadomień, czyli określić rodzaj powiadomień, które chcesz otrzymywać.

Powiadomienia są przesyłane bezpośrednio na telefon wskazany do PekaoSMS.

#### Blokada dostępu

Trzykrotne błędne podanie numeru PIN lub hasła spowoduje blokadę serwisu, w którym błędny PIN lub hasło wprowadzono po raz ostatni. Odblokowanie serwisu jest możliwe po poprawnym zalogowaniu do innego serwisu lub po złożeniu dyspozycji odblokowania w oddziale Banku. Jeżeli w tym czasie po raz czwarty wpiszesz błędny PIN lub hasło,

wszystkie serwisy zostaną zablokowane.

Blokada wszystkich serwisów Pekao24 następuje także po trzykrotnym podaniu błędnego kodu autoryzacyjnego podczas realizacji operacji.

W celu odblokowania serwisów należy zadzwonić do konsultanta TelePekao lub udać się do oddziału Banku.

#### Rejestr zdarzeń

W serwisie intrenetowym w sekcji USTAWIENIA masz możliwość przeglądu spisu zdarzeń z zakresu bezpieczeństwa i operacji bankowych dokonanych za pośrednictwem serwisów Pekao24 w ciągu ostatnich sześciu miesięcy według wybranych kryteriów np. czasu, rodzaju operacji, rodzaju zdarzenia.

## 5.2. ZALECENIA DLA UŻYTKOWNIKÓW PEKAO24

#### Korzystając z usługi Pekao24, przestrzegaj podstawowych zasad bezpieczeństwa:

- Loguj się wyłącznie na stronie www.pekao24.pl. Serwis mobilny dostępny jest pod adresem m.pekao24.pl. Przed zalogowaniem zawsze sprawdź, czy połączenie jest szyfrowane (adres strony zaczyna się wtedy od https) oraz czy w przeglądarce jest widoczny symbol kłódki.
- Nie używaj do logowania adresu ani linku otrzymanego przez e-mail lub komunikator internetowy. Bank nigdy nie wysyła takich wiadomości. Tego typu korespondencję należy traktować jako próbę oszustwa polegającego na wyłudzeniu poufnych danych przez osoby podszywające się pod instytucję finansową.
- Podczas logowania do serwisu internetowego nigdy nie podawaj kodów autoryzacyjnych i pełnego hasła. Pamiętaj także, aby podczas kontaktów telefonicznych nie podawać nikomu numeru PIN do Pekao24. Logowanie do usług telefonicznych odbywa się zawsze w serwisach automatycznych.
- Ustanawiając PIN do PekaoTokena, do tokena sprzętowego lub do aplikacji mobilnej wybierz inny niż ten, którego używasz podczas logowania do serwisu TelePekao. Powinien być na tyle trudny, aby nie został odgadnięty przez osoby do tego nieuprawnione.
- Jeżeli do autoryzacji operacji w serwisie internetowym używasz kodów SMS, zawsze sprawdzaj, czy wiadomość SMS z kodem autoryzacyjnym jest zgodna z wykonywana przez Ciebie operacja. Zwróć szczególną uwagę na numer rachunku i kwotę operacji.
- Jeśli korzystasz z tokena sprzętowego, pamiętaj aby nigdy nie podawać numeru seryjnego urządzenia, numeru PIN oraz kodów generowanych przez token osobom nieuprawnionym. Bank nigdy nie wysyła wiadomości e-mail z prośbą o podanie tych informacji oraz nigdy nie prosi o wprowadzenie ich na stronie do logowania.
- Nie korzystaj z bankowości elektronicznej w miejscach ogólnodostępnych, takich jak kawiarenki internetowe; zainstalowane tam oprogramowanie może zbierać poufne dane bez wiedzy użytkownika.
- Używaj wyłącznie legalnego, pochodzącego z pewnego źródła oprogramowania. Nie otwieraj i nie uruchamiaj plików ani programów niewiadomego pochodzenia, zwłaszcza otrzymanych pocztą elektroniczną lub przez komunikatory internetowe.
- Regularnie aktualizuj system operacyjny, przeglądarki internetowe oraz inne aplikacje. Nowsze wersje oprogramowania zawierają mniej błędów i zapewniają wyższy poziom bezpieczeństwa.
- Chroń swój komputer używając regularnie aktualizowanego programu antywirusowego oraz zapory sieciowei (firewall). Stosowanie tych aplikacji zabezpieczy Twój komputer przed szkodliwym oprogramowaniem oraz atakami z sieci.
- Pamietaj o odpowiedniej ochronie swojego telefonu podczas korzystania **z bankowości mobilnej.** Cześć telefonów, to zaawansowane urządzenia wyposażone w system operacyjny, które powinny być chronione oprogramowaniem antywirusowym.
- Aktywuj usługę powiadomień dzięki tej funkcji będziesz informowany SMS-em o różnego rodzaju zdarzeniach w usłudze, np. o logowaniu do serwisów Pekao24, zmianie PIN-u lub hasła czy zmianie limitów transakcyjnych (funkcja jest dostępna w sekcji USTAWIENIA).
- Pamietaj, aby zawsze po zakończeniu pracy w serwisie internetowym lub w bankowości mobilnej wylogować się z serwisu.
- Nie korzystaj z aplikacji mobilnej poprzez publiczne sieci Wi-Fi.
- Informuj niezwłocznie Bank o wszelkich podejrzanych sytuacjach!
- Śledzenie zagadnień związanych z bezpiecznym korzystaniem z internetu ułatwi Ci biuletyn informacyjny "Bezpieczny Internet". Znajdziesz go, podobnie jak i inne informacje nt. bezpieczeństwa (w tym ustawień przeglądarek internetowych), na naszych stronach internetowych.

### 6. INSTRUKCJA OBSŁUGI PEKAOTOKENA

PekaoToken do aplikacja, która po zainstalowaniu w telefonie komórkowym lub innym urządzeniu mobilnym (np. tablecie) umożliwia generowanie kodów jednorazowych służących do zatwierdzania operacji zlecanych w serwisie internetowym.

#### Ustawienia telefonu umożliwiające korzystanie z aplikacji

- 1. Wymagania techniczne
- Odpowiedni system operacyjny

PekaoToken może być obsługiwany na:

- telefonach standardowych obsługujących aplikacje napisane w języku Java 2 Mobile Edition (J2ME) MIDP 2.0 i CLDC 1.1.
- urządzeniach mobilnych z systemem **Android** w wersji 1.5 i wyższej (smartfony, tablety).
- urządzeniach mobilnych z systemem **iOS** w wersji 3.1.3 i wyższej (iPhone, iPad).

#### ■ Możliwość połaczenia z internetem

W celu pobrania aplikacji urządzenie powinno mieć możliwość połączenia z internetem.

#### ■ Odpowiednia ilość wolnej pamięci

Ilość wolnej pamięci niezbędna do zainstalowania PekaoTokena uzależniona jest od rodzaju telefonu lub urządzenia mobilnego i wynosi:

- dla standardowego telefonu to ok. 300 KB,
- dla urządzeń z systemem Android to ok. 600 KB,
- dla urządzeń z systemem iOS (iPhone) to ok. 800 KB.

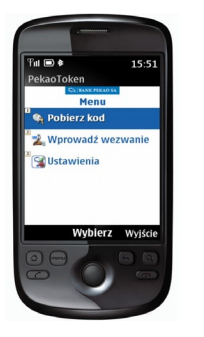

#### 2. Konfiguracja urządzenia:

#### ■ Poprawna konfiguracia połączenia z internetem

W celu pobrania aplikacji niezbędna jest prawidłowa konfiguracja połączenia z internetem. Większość telefonów ma domyślnie włączone i poprawnie skonfigurowane połączenie internetowe. Jeżeli na telefon pobierałeś już inne aplikacje (np. dzwonki, gry lub tapety), to prawdopodobnie telefon jest poprawnie skonfigurowany.

W przypadku braku prawidłowych ustawień w celu szybkiego przeprowadzenia konfiguracji skontaktuj się z operatorem lub zamów na stronach WWW operatora wysyłkę wiadomości SMS, która automatycznie skonfiguruje połączenie telefonu z internetem.

#### ■ Odblokowana usługa transmisii danych (GPRS/WAP/internet)

Aby pobranie i aktywacja aplikacji PekaoToken były możliwe, telefon lub urządzenie mobilne powinno mieć włączoną usługę transmisji danych u operatora GSM. Zazwyczaj operatorzy mają domyślnie włączoną obsługę transmisji danych, czasami jednak usługę należy aktywować u operatora. Samo korzystanie z aplikacji odbywa się w trybie offline i nie wymaga połączenia się z internetem.

#### Ustanowienie metody autoryzacji transakcji za pomocą PekaoTokena

- Nowi użytkownicy Pekao24 mogą wybrać PekaoToken jako metodę autoryzacji podczas aktywacji usługi w oddziale Banku.
- Dotychczasowi użytkownicy mogą zmienić stosowaną metode autoryzacji na nową
	- w serwisie internetowym w sekcji USTAWIENIA wybierz "Zarządzanie autoryzacja" oraz zaznacz rodzaj systemu operacyjnego telefonu:
		- standardowy (obsługujący pliki w języku Java),
		- iOS (iPhone),
		- Android.

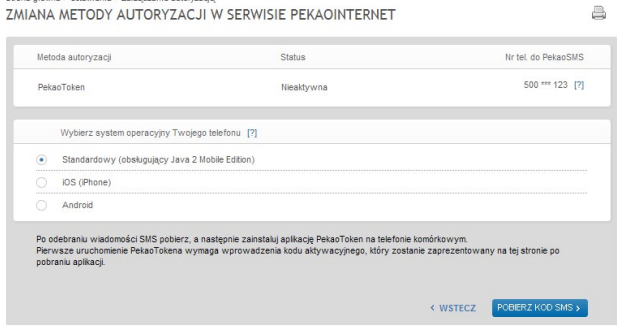

- u konsultanta TelePekao pod numerem 800 380 380 lub 42 683 83 80.
- w oddziale Banku.

Strona olówna > Ustawienia > Zarzadzanie autoryzacja

#### Instalacja oraz uruchomienie PekaoTokena krok po kroku

Po wybraniu metody autoryzacji operacji za pomocą PekaoTokena na numer telefonu wskazany do PekaoSMS otrzymasz wiadomość zawierającą odnośnik do pobrania aplikacji lub właściwego miejsca w App Store (w przypadku iPhone) lub w Android Market (w przypadku smartfonów i tabletów z systemem Android).

1. Pobierz aplikację i zapisz ją w swoim telefonie lub urządzeniu mobilnym.

#### UWAGA!

Podczas pobierania aplikacji możesz otrzymać komunikat informujący, że aplikacja pochodzi od niezaufanego dostawcy. W tym przypadku oznacza to, że program pochodzi od dostawcy innego niż producent telefonu i operator GSM. Pomimo otrzymania komunikatu należy kontynuować pobieranie aplikacji.

2. Wybierz lokalizację, w której została zapisana aplikacja PekaoToken (w przypadku urządzeń obsługujących aplikacje w języku Java lub urządzeń z systemem operacyjnym Symbian zwykle jest ona zapisywana na karcie pamięci w menu "Aplikacje", "Instalacje" lub "Gry"; lokalizacja ta może się różnie nazywać w zależności od używanego modelu urządzenia), a następnie wybierz z listy PekaoToken i uruchom aplikację.

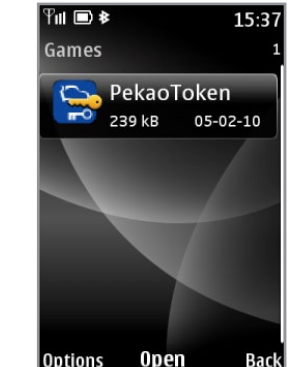

3. Podczas pierwszego uruchomienia PekaoTokena wprowadź kod aktywacyjny. Kod aktywacyjny znajdziesz po zalogowaniu do serwisu internetowego (w sekcji USTAWIENIA wybierz "Zarządzanie autoryzacją").

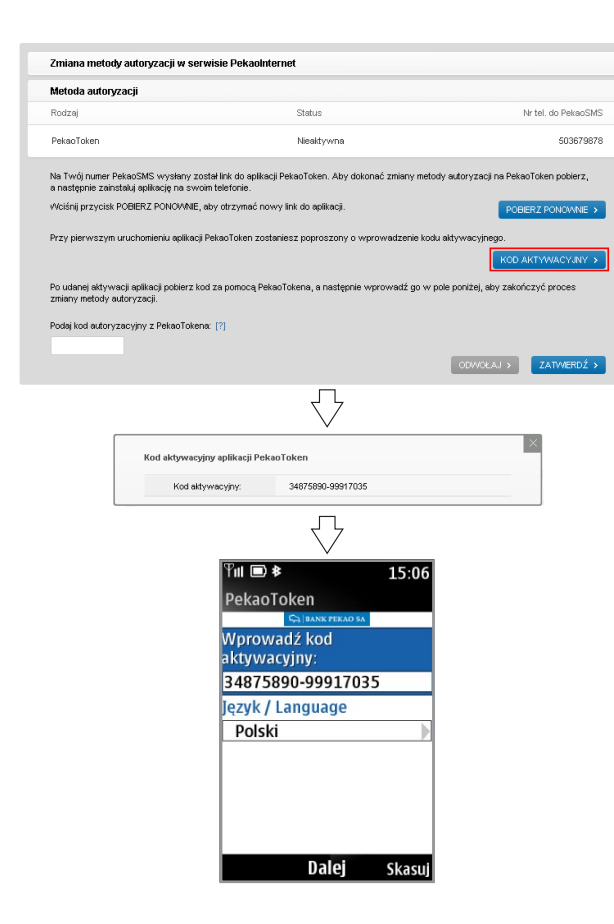

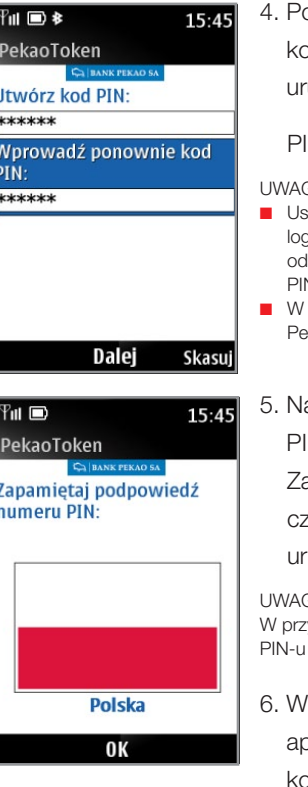

4. Po poprawnym wprowadzeniu kodu aktywacyjnego utwórz swój kod PIN do PekaoTokena, który będziesz używać przy każdym uruchomieniu aplikacji.

IN może mieć długość od 4 do 10 cyfr.

#### BAL

- stanawiając PIN do PekaoTokena, wybierz inny niż ten, którego używasz podczas gowania do serwisu TelePekao; powinien on być na tyle trudny, aby nie został dgadnięty przez osoby do tego nieuprawnione. N jest poufny, nie udostępniaj go innym osobom.
- przypadku ujawnienia PIN-u do PekaoTokena dokonaj jego zmiany w aplikacji PekaoToken lub zamów nową wiadomość z linkiem do pobrania PekaoTokena.
- astępnie aplikacja wygeneruje podpowiedź do ustanowionego IN-u – flagę oraz nazwę państwa.

apamiętaj podpowiedź PIN-u. Pozwoli Ci ona zweryfikować,

czy PIN wprowadzany podczas każdego kolejnego

uruchomienia PekaoTokena jest poprawny.

#### GA<sup>.</sup>

w padku modeli telefonów nieobsługujących funkcji graficznych podpowiedzią może być jedynie nazwa państwa.

6. Wybranie przycisku "OK" spowoduje nawiązanie połączenia plikacij z internetem. Jeśli w telefonie komórkowym pojawi się komunikat z prośbą o zezwolenie na dostęp do sieci, należy to umożliwić.

Po pomyślnym zakończeniu aktywacji PekaoTokena pojawi się główne menu aplikacji służące do nawigacji i wyboru głównych opcji.

PekaoToken został aktywowany i jest gotowy do użycia.

W celu zakończenia procesu zmiany metody autoryzacji na PekaoToken:

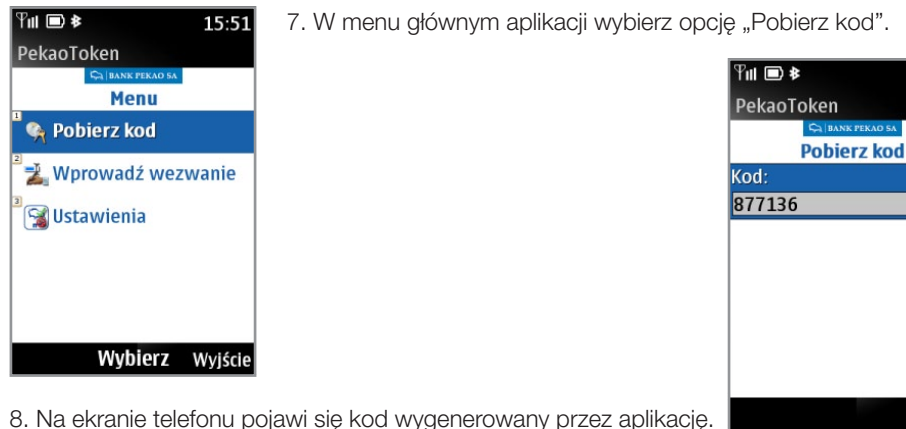

Wstecz

 $15:56$ 

**BANK PERAD CA** 

9. Wygenerowany kod wprowadź w odpowiednie pole w serwisie internetowym (w sekcji USTAWIENIA wybierz "Zarządzanie autoryzacją") i zatwierdź operacje.

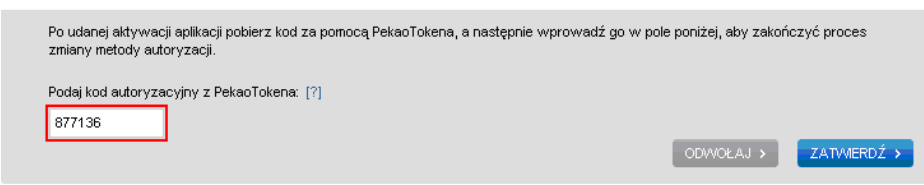

10. W serwisie wyświetli się komunikat potwierdzający zmianę metody autoryzacji na PekaoToken.

Podczas każdego kolejnego uruchamiania PekaoTokena po wprowadzeniu PIN-u otrzymasz jego podpowiedź.

Wybranie opcji "Tak" spowoduje uruchomienie aplikacji. Z kolei wybranie opcji "Nie" wywoła ponownie ekran służący do wprowadzenia PIN-u.

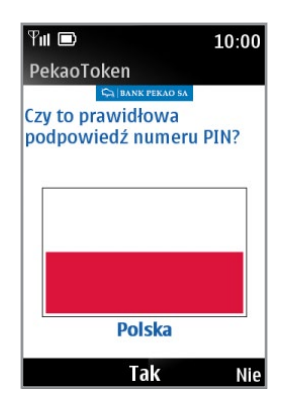

#### **UWAGA!**

- Jeżeli na ekranie telefonu pojawiła się inna podpowiedź niż ta, którą otrzymałeś podczas aktywacji PekaoTokena, oznacza to, że PIN wprowadzony do aplikacji jest nieprawidłowy.
- Podpowiedź PIN-u jest jedynie wskazówką dotyczącą jego poprawności. Nie stanowi stuprocentowej weryfikacji PIN-u, ponieważ nie jest on przechowywany w pamięci telefonu. Oznacza to, że podczas kolejnego uruchamiania PekaoTokena i wprowadzeniu PIN-u znacznie odbiegającego od poprawnego numeru może pojawić się podpowiedź PIN-u otrzymana podczas aktywacji PekaoTokena.
- W sytuacji wprowadzenia błędnego PIN-u do PekaoTokena i zaakceptowaniu otrzymanej podpowiedzi aplikacja uruchomi się, jednakże generowane przez nią kody jednorazowe będą błędne. Trzykrotne wprowadzenie błędnego kodu do serwisu internetowego spowoduje zablokowanie wszystkich serwisów usługi Pekao24.
- Aplikacia wyłącza się automatycznie po okresię bezczynności wynoszącym 3 minuty.

#### Autoryzacja operacji za pomocą PekaoTokena

Operacje zlecane w serwisie internetowym mogą być autoryzowane za pomocą PekaoTokena w dwóch trybach:

- .Wprowadź wezwanie" dotyczy operacji autoryzowanych kodami będącymi odpowiedzią na wezwanie wprowadzone do PekaoTokena (głównie operacje związane z obciążeniem salda na rachunku, m.in. przelewy),
- .Pobierz kod" dotyczy operacji potwierdzanych kodami autoryzacyjnymi generowanymi przez PekaoToken (m.in. zmiana danych teleadresowych w usłudze, personalizacja usługi powiadomień).

#### 1. Zatwierdzanie operacji kodami generowanymi w trybie "Wprowadź wezwanie"

#### Przykład realizacji przelewu zewnętrznego

Po wypełnieniu formularza przelewu w serwisie internetowym zostaniesz poproszony o wprowadzenie odpowiedzi na wezwanie wprowadzone do PekaoTokena.

W celu wygenerowania odpowiedzi postępuj zgodnie ze wskazówkami podanymi poniżej.

- 1. Uruchom aplikacie PekaoToken.
- 2. Wprowadź PIN.
- 3. Otrzymasz podpowiedź PIN-u. Jeśli jest prawidłowa, wybierz opcje "Tak".
- 4. Zostanie wyświetlone menu główne, które służy do nawigacji po PekaoTokenie. Wybierz opcje "Wprowadź wezwanie".

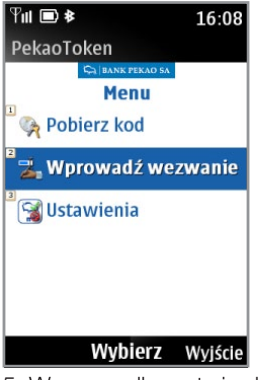

- 5. W przypadku zatwierdzania przelewu jako wezwanie do PekaoTokena wprowadź 8 cyfr
- 4 ostatnie cyfry z numeru rachunku odbiorcy (w przypadku doładowań 4 ostatnie cyfry numeru telefonu) oraz 4 cyfry wygenerowane w serwisie internetowym. W przypadku realizacji innej operacji postępuj zgodnie z instrukcją podaną w serwisie internetowym.
- 6. Wybierz opcję "Dalej" i naciśnij "Generuj".
- 7. Odpowiedź wygenerowaną przez PekaoToken wprowadź w odpowiednie pole w serwisie Internetowym w celu zatwierdzenia operacji.

#### 2. Zatwierdzanie operacji kodami generowanymi w trybie "Pobierz kod"

#### Przykład zmiany adresu e-mail

Po wypełnieniu formularza zmiany adresu e-mail w serwisie internetowym zostaniesz poproszony o podanie kodu autoryzacyjnego z PekaoTokena.

Aby otrzymać kod, postępuj według poniższych wskazówek:

1. Uruchom aplikację PekaoToken.

- 2. Wprowadź PIN.
- 3. Otrzymasz podpowiedź PIN-u. Jeśli jest prawidłowa, wybierz opcję "Tak".
- 4. Zostanie wyświetlone menu główne, które służy do nawigacji po PekaoTokenie. Wybierz opcje "Pobierz kod".

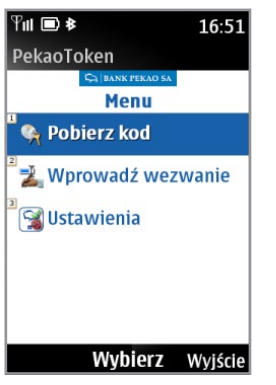

5. Na ekranie telefonu zostanie wyświetlony kod wygenerowany przez aplikację.

6. Wygenerowany kod wprowadź w odpowiednie pole w serwisie internetowym w celu zatwierdzenia operacji.

#### Zarządzanie aplikacją PekaoToken

W aplikacji, znajdują się opcje umożliwiające uzyskanie informacji o użytkowanym tokenie (m.in. numer seryjny tokena), wybór języka aplikacji (polski lub angielski), zmianę rozmiaru czcionki (w standardowych telefonach) oraz zmianę numeru PIN do aplikacji.

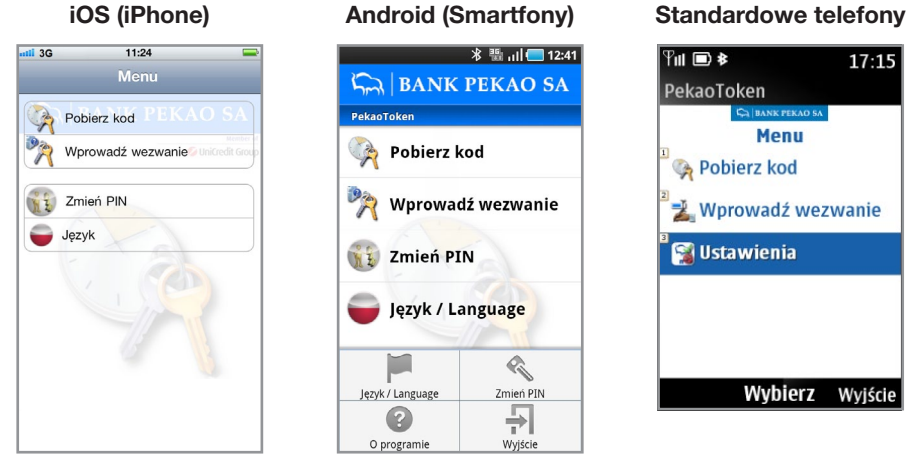

W celu zmiany PIN-u postępuj według wskazówek podanych na następnej stronie.

- 1. Uruchom aplikację, a następnie wprowadź PIN.
- 2. Otrzymasz podpowiedź PIN-u. Jeśli jest prawidłowa, wybierz opcję "Tak".
- 3. Zostanie wyświetlone menu główne, które służy do nawigacji po PekaoTokenie.

Wybierz opcję "Zmień PIN" (w sekcji Ustawienia lub z menu głównego aplikacji w urządzeniach z systemem Android i iOS).

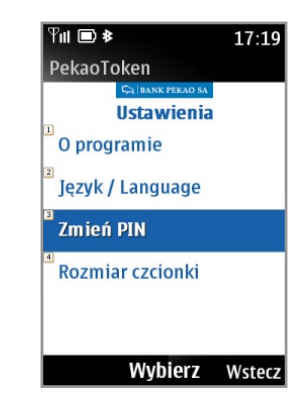

- 4. Wprowadź stary kod PIN, a następnie nowy kod PIN.
- 5. Powtórz nowy kod PIN w celu weryfikacji jego poprawności.
- 6. Następnie aplikacja wygeneruje podpowiedź dla nowego PIN-u flagę oraz nazwę Państwa.
- 7. Zmiana PIN-u zostanie potwierdzona stosownym komunikatem.

#### UWAGA!

- W trakcie zmiany PIN-u jest konieczne posiadanie połączenia z internetem.
- W przypadku modeli telefonów nieobsługujących funkcji graficznych podpowiedzią PIN-u może być jedynie nazwa Państwa.

## 7. INSTRUKCJA OBSŁUGI TOKENA SPRZĘTOWEGO

Token to urządzenie generujące kody jednorazowe służące do zatwierdzania operacji w serwisie internetowym i telefonicznym. Token jest wydawany w przypadku wyboru lub zmiany metody autoryzacji operacji (w oddziale Banku, serwisie internetowym – w sekcji USTAWIENIA lub u konsultantów TelePekao).

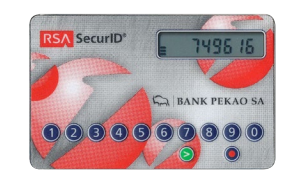

Urządzenie jest przesyłane przesyłką kurierską w terminie 3 dni roboczych od momentu złożenia dyspozycji. Za wydanie tokena są pobierane opłaty zgodnie z Taryfą prowizji i opłat bankowych dla klientów detalicznych.

#### Aktywacja tokena

Przed pierwszym użyciem token wymaga aktywacji. Można ją przeprowadzić w serwisie internetowym lub u konsultanta pod numerem 800 380 380 lub 42 683 83 80.

Aby aktywować token przez internet:

- 1. Zaloguj się na stronie www.pekao24.pl.
- 2. W sekcji USTAWIENIA wybierz "Zarządzanie autoryzacją".
- 3. Przy metodzie autoryzacji token sprzętowy wybierz "Aktywuj".
- 4. Wprowadź numer seryjny tokena. Znajdziesz go na nalepce zamieszczonej na odwrotnej stronie urządzenia pomiędzy kodem paskowym a datą ważności tokena.

5. Zatwierdź operację.

- 6. W celu dokończenia aktywacji tokena konsultant TelePekao skontaktuje się z Tobą telefonicznie na numer telefonu wskazany do oddzwaniania.
- 7. Po dokonaniu poprawnej autoryzacji zostaniesz przełączony do serwisu automatycznego TelePekao w celu ustanowienia numeru PIN do tokena. PIN powinien zawierać od 4 do 6 cyfr i jest niezbędny w celu generowania kodów autoryzacyjnych, którymi będziesz zatwierdzać operacje finansowe w serwisie internetowym.
- 8. Po ustaleniu PIN-u token jest już gotowy do użycia.

UWAGA!

Jeśli już korzystasz z innej metody autoryzacji w Pekao24, będziesz mógł jej używać do czasu aktywacji tokena.

#### Autoryzacja operacji

Token generuje dwa rodzaje kodów do zatwierdzania operacji w Pekao24:

■ kod generowany automatycznie co 1 minutę przeznaczony dla operacji zlecanych u konsultanta w serwisie telefonicznym oraz niektórych operacji zlecanych w internecie (dotyczy m.in. zmiany danych teleadresowych, personalizacji usług powiadomień). Wystarczy odczytać kod prezentowany na wyświetlaczu i wprowadzić go w wymagane pole w serwisie internetowym lub podać konsultantowi w celu zatwierdzenia zleconej operacji. Należy pamiętać, że kod generowany w ten sposób ważny jest przez 60 sekund. Po tym czasie token wygeneruje nowy kod. Okres ważności kodu wskazuje liczba kresek zamieszczonych z lewej strony wyświetlacza.

■ kod wygenerowany po wprowadzeniu do tokena PIN-u i wezwania, przeznaczony dla zatwierdzania operacji zlecanej w serwisie internetowym związanej głównie z obciążeniem salda na rachunku.

Aby otrzymać kod:

- 1. Wybierz na klawiaturze tokena przycisk (>)
- 2. Wprowadź PIN i ponownie wybierz przycisk (2)
- 3. Po poprawnym wprowadzeniu PIN-u na wyświetlaczu pojawi się komunikat inPut oznaczający gotowość tokena do wprowadzenia wezwania.
- 4. Jako wezwanie (inPut) wprowadź do tokena 8 cyfr 4 ostatnie cyfry z numeru rachunku odbiorcy (w przypadku doładowań 4 ostatnie cyfry numeru telefonu) oraz 4 cyfry wygenerowane w serwisie internetowym. W przypadku realizacji innej operacji postępuj zgodnie z instrukcją podaną w serwisie.
- 5. Ponownie wciśnij
- 6. Na wyświetlaczu tokena pojawi się wygenerowany kod, który należy wprowadzić w odpowiednie pole w serwisie internetowym w celu zatwierdzenia operacji.
- 7. Wybierz przycisk  $\bigcirc$  aby powrócić do stanu gotowości tokena.

#### UWAGA!

- Jeśli w trakcie wprowadzania danych pomyliłeś się, wybierz przycisk (●), który pozwoli Ci na powrót do poprzedniego kroku.
- W sytuacji wprowadzenia błędnego PIN-u token będzie działał, jednak generowane przez niego kody jednorazowe będą błędne. Trzykrotne wprowadzenie błędnego kodu do serwisu internetowego spowoduje zablokowanie wszystkich serwisów Pekao24.
- PIN do tokena możesz zmienić w serwisie internetowym. W sekcji USTAWIENIA wybierz opcję "Hasło i PIN", a następnie "Zmiana PIN do tokena sprzętowego".
- Jeśli zapomnisz PIN do tokena możesz wygenerować nowy za pośrednictwem konsultanta TelePekao lub w serwisie internetowym (w sekcji USTAWIENIA wybierz opcję "Hasło i PIN" i "Regeneruj PIN").

Podpowiedź, który rodzaj kodu potrzebny jest do zatwierdzenia operacji, otrzymasz w serwisie internetowym.

W przypadku kradzieży lub zagubienia tokena zastrzeż go lub zablokuj w serwisie internetowym lub za pośrednictwem konsultanta TelePekao.

Pamiętaj, że blokadę tokena możesz w dowolnym momencie odwołać, natomiast zastrzeżenie jest operacją nieodwracalną.

## 8. PYTANIA I ODPOWIEDZI

#### 1. Wydaje mi się, że aktywowałem już Pekao24. Gdzie mogę to potwierdzić?

Aby sprawdzić, czy podpisałeś już umowę o korzystanie z Pekao24, zadzwoń do konsultanta pod numer 801 365 365 (lub 42 683 82 32) lub zajrzyj do najbliższej placówki Banku.

#### 2. Nie mam numeru klienta, zapomniałem także mój PIN do Pekao24. Gdzie mogę otrzymać te dane?

Skontaktuj się z konsultantem pod numerem 801 365 365 (lub 42 683 82 32), który pomoże Ci w uzyskaniu danych niezbędnych do logowania do Pekao24. Pomoc uzyskasz także w dowolnym oddziale Banku.

#### 3. Zapomniałem hasło do serwisu internetowego. Jak mogę je odzyskać?

Zadzwoń do konsultanta, który anuluje ustalone wcześniej hasło lub zamówi dla Ciebie nowy PIN. Dyspozycję w sprawie nowego PINu możesz także złożyć w dowolnym oddziale Banku.

#### 4. Mam zablokowany dostęp do Pekao24. W jaki sposób mogę odblokować serwis?

Jeśli zablokowany jest tylko serwis internetowy, zaloguj się poprawnie do innego serwisu Pekao24 (telefonicznego, SMS lub do bankowości mobilnej). W przypadku blokady wszystkich serwisów Pekao24 skontaktuj się z konsultantem pod numerem 801 365 365 (lub 42 683 82 32) lub udaj się do oddziału Banku.

#### 5. Czy korzystanie z Pekao24 jest bezpieczne?

Tak! Pekao24 zapewnia bezpieczeństwo danych osobowych oraz zgromadzonych na rachunku środków finansowych. Wszelkie informacje przekazane przez Klientów

są chronione zgodnie z obowiązującymi normami bezpieczeństwa i zachowania poufności. Zachęcamy do zapoznania się ze wskazówkami na temat bezpieczeństwa dostępnymi na stronie www.pekao24.pl

#### 6. Mój telefon nie łączy się z internetem, nie mogę pobrać ani aplikacji PekaoToken ani aplikacji mobilnej.

Dostęp do internetu prawdopodobnie nie został skonfigurowany. W celu szybkiego przeprowadzenia konfiguracji najlepiej zamów u swojego operatora wysyłkę wiadomości SMS, która automatycznie skonfiguruje połączenie telefonu z internetem. Szczegółowe informacje dotyczące konfiguracji telefonu znajdziesz na stronach internetowych oraz w Biurze Obsługi Klienta Twojego operatora.

#### 7. Zapomniałem PIN do PekaoTokena. Co powinienem zrobić?

Usuń używaną wersję aplikacji z telefonu komórkowego, a następnie zamów przesłanie wiadomości z linkiem do pobrania nowej wersji aplikacji.

#### 8. Zapomniałem PIN do zatwierdzania operacji w aplikacji. Co powinienem zrobić?

Uruchom aplikację i w sekcji Ustawienia wybierz Deaktywacja aplikacji. Następnie usuń urządzenie w serwisie internetowym Pekao24 w opcji USTAWIENIA – "Aplikacja mobilna" i ponownie przeprowadź aktywację aplikacji.

#### 9. Czy w Pekao24 mogę wykonać te same operacje, co w oddziale?

Pekao24 pozwala zrealizować większość operacji dostępnych w placówce Banku oraz oferuje produkty i usługi adresowane specjalnie do Klientów korzystających z usług bankowych przez internet.

W Pekao24 możesz m.in. zlecać przelewy, doładować telefon, założyć lokatę, zlecić operacje na rachunkach inwestycyjnych, spłacić zadłużenie na karcie kredytowej i złożyć wniosek o pożyczkę bądź kartę.

Szczegółowy zakres dostępnych funkcji prezentujemy na następnych stronach.

## 9. Tabela funkcji DOSTĘPNYCH W Pekao24

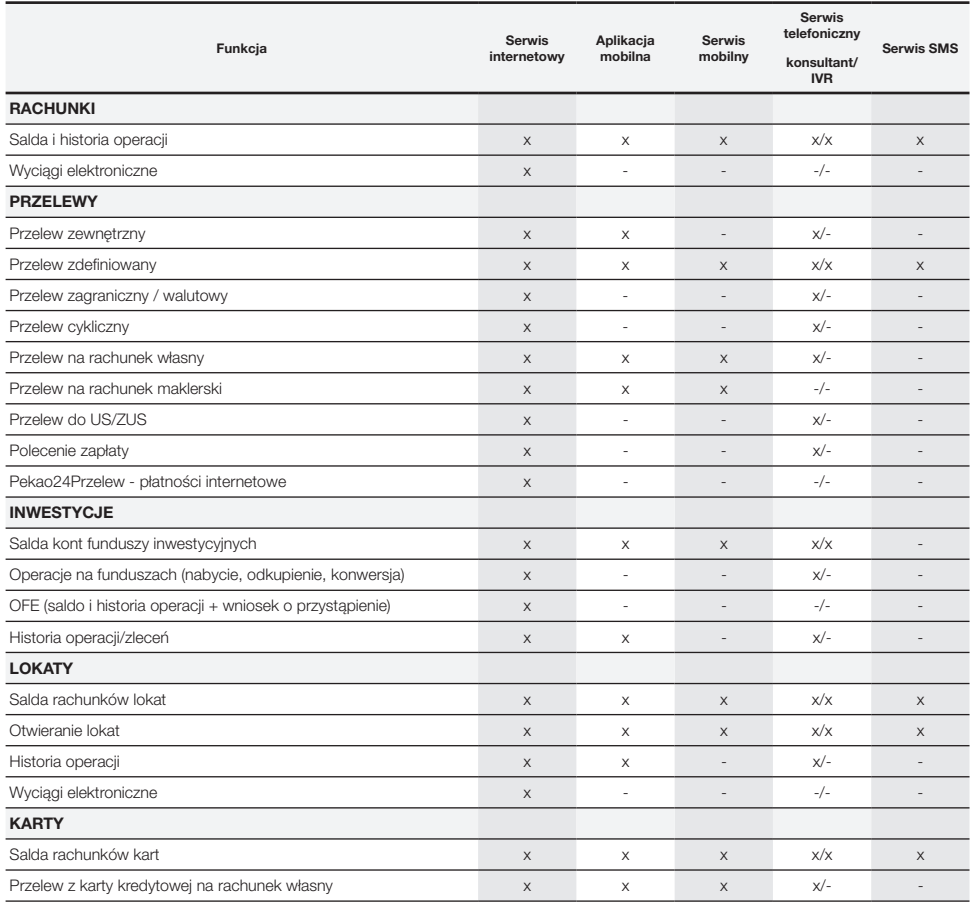

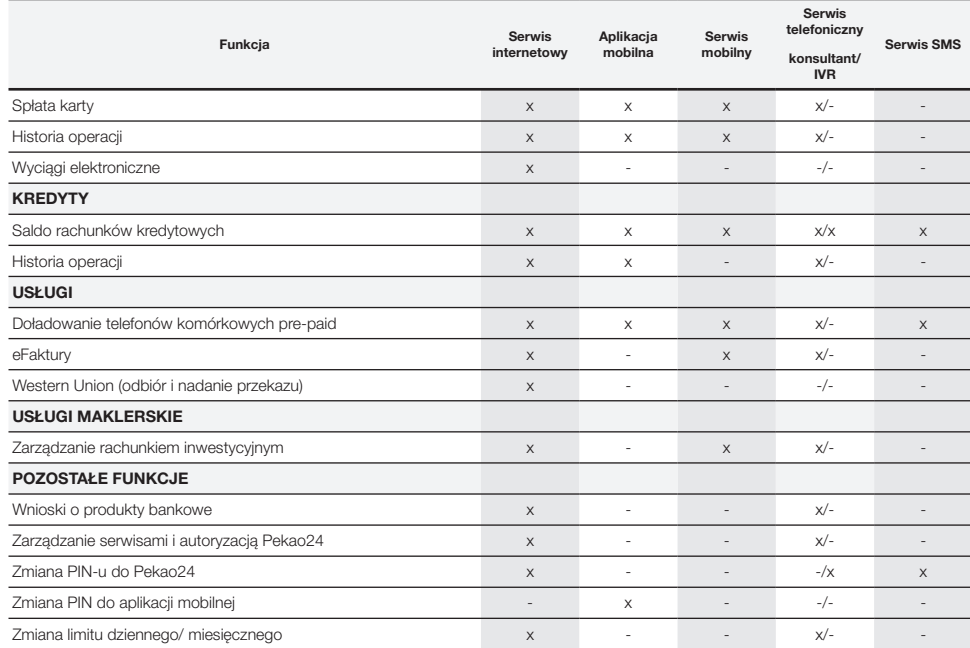

## 10. Tabela funkcji DOSTĘPNYCH W Pekao24MAKLER

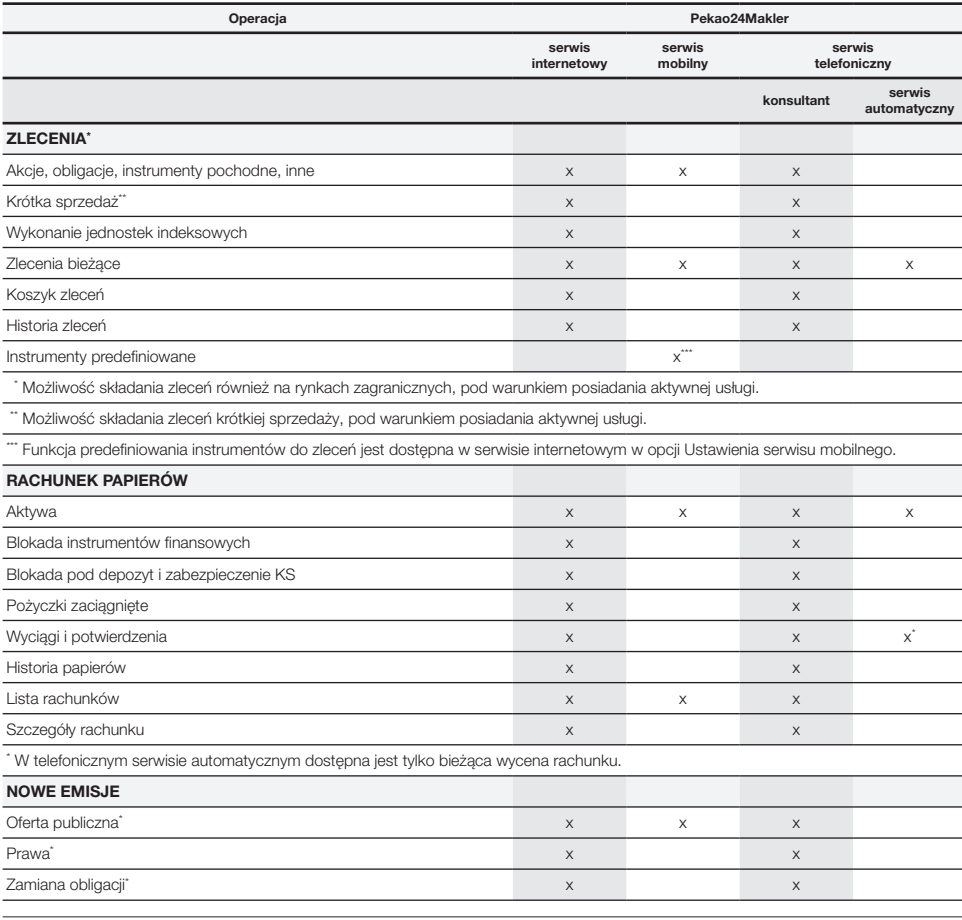

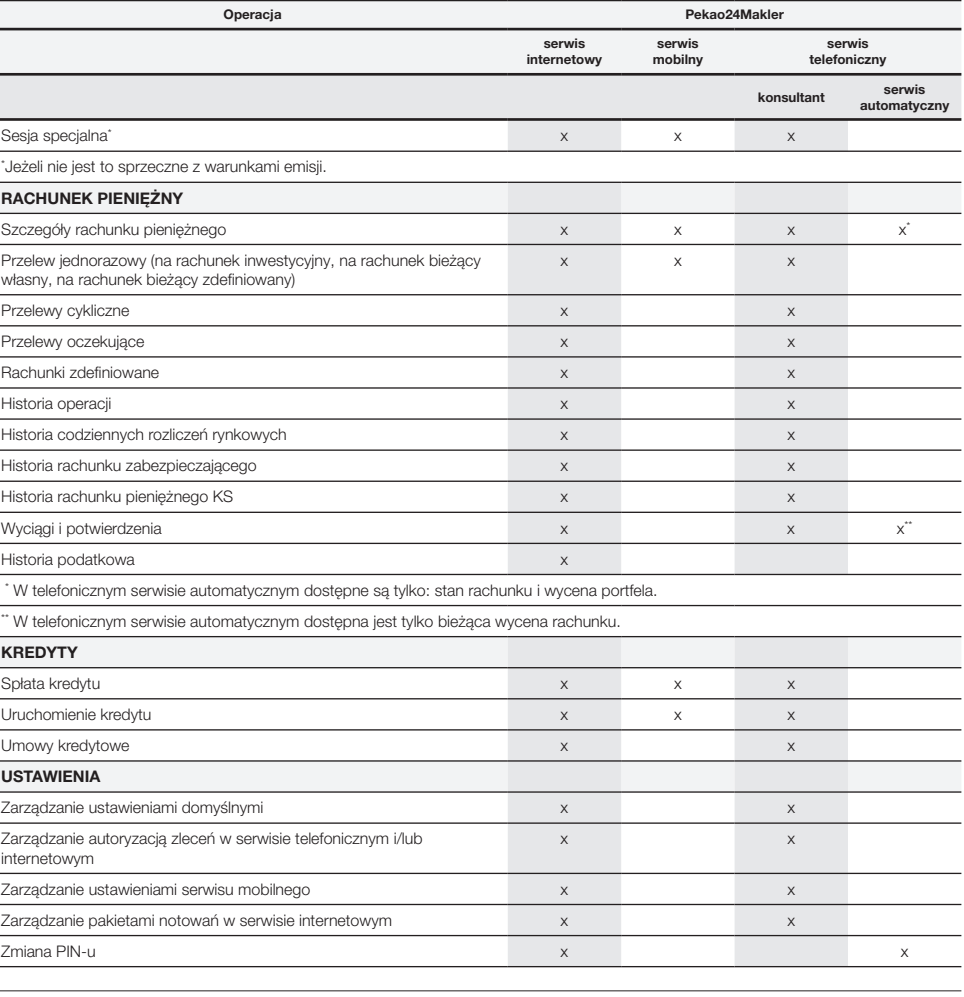

**NOTATKI** 

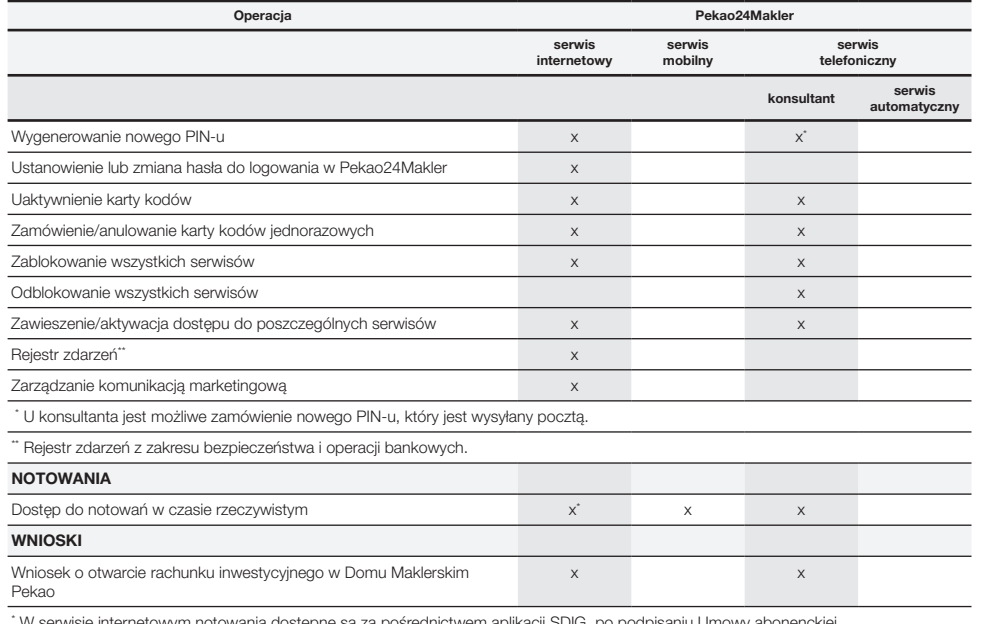

\* W serwisie internetowym notowania dostępne są za pośrednictwem aplikacji SDIG, po podpisaniu Umowy abonenckiej.

Jeżeli potrzebujesz szybkiej informacji na temat aktualnego stanu swojego rachunku, zawartych transakcji, realizacji zleceń bieżących lub chcesz zmianić PIN – korzystaj z automatycznego serwisu telefonicznego Pekao24Makler (Interactive Voice Response). Przez całą dobę, 7 dni w tygodniu, serwis automatyczny jest do Twojej dyspozycji. Posłużysz się nim swobodnie, używając klawiatury telefonu z wybieraniem tonowym.

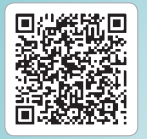

ZESKANUJ KOD I POBIERZ APLIKACJĘ MOBILNĄ PEKAO24

maj 2012 r.

# Pekan24

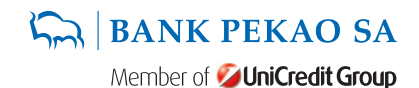

#### www.pekao.com.pl

801 365 365 (opłata za połączenie wg cennika operatora) 42 683 82 32 (z telefonów komórkowych i z zagranicy)